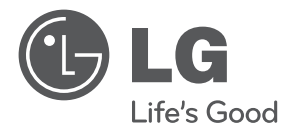

# **사용설명서** DLP PROJECTOR

### **사용전에 안전을 위한 주의사항을 반드시 읽고 정확하게 사용하세요.**

PB60G

**P/NO : MFL67501608(1209-REV02)** www.lge.co.kr

# <span id="page-1-0"></span>라이선스

## **MDOLBY DIGITAL DIIX** HD.

이 제품은 Dolby Laboratories의 허가를 받아 제조되었습니다. 돌 비, "Dolby"및 이중 D 기호는 Dolby Laboratories의 상표입니다.

DivX 비디오에 관하여 DivX®는 Rovi Corporation의 자회사 DivX, LLC가 개발한 디지털 비디오 포맷입니다. 본 제품은 DivX에서 공식 인증한 제품으로 DivX 비디오를 재생할 수 있습니다. 자세한정보 및 일반 동영상을 DivX 비디오로 변 환하기 위한 소프트웨어를 원하시면 홈페이지(www.divx. com)에 방문하시기 바랍니다.

DivX Video-On-Demand에 관하여 DivX Video-On-Demand(VOD) 영화를 재생하기 위하여,반드시 본 DivX Certified® 제품을 등록하십시오. 먼저 제품 설정 메뉴의 DivX VOD 섹션에서 등록 코드를 확인한 후, 제품 등록 절차 진행 시에 위와 동일한 코드 값을 입력하세요. DivX VOD와 제품 등록 절차에 대한 상세한 정보를 원하시면 웹사이트 vod.divx.com에 방문하시기 바랍니다. DivX® 인증 제품으로 프리미엄 컨텐츠를 포함한 최대 HD 1080p DivX® 비디오 재생을 보증함. DivX®, DivX Certified® 및 관련 로고는 Rovi Corporation 또는 그 자회사 상표이며 라이선스 계약 하에 사용됩니다. 다음 중 한 개 이상의 미국 특허 하에 보호됩니다. : 7,295,673; 7,460,668; 7,515,710; 7,519,274

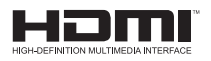

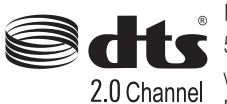

HDMI, HDMI 로고 및 High - Definition Multimedia Interface는 HDMI Licensing LLC의 상표 또는 등록 상표입니다.

Manufactured under license under U.S. Patent Nos: 5,956,674; 5,974,380; 6,487,535 & other U.S. and worldwide patents issued & pending. DTS, the Symbol, & DTS and the Symbol together are registered trademarks & DTS 2.0 Channel is a trademark of DTS, Inc. Product includes software. © DTS, Inc. All Rights Reserved.

이 기기는 가정용(B급)으로 전자파 적합 기기로서 주로 가정에서 사용하는 것을 목적으로 하며, 모든 지역에서 사용할 수 있습니다.

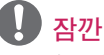

• 본 설명서에 사용되는 제품 그림과 화면 표시는 소비자의 제품 동작을 돕기 위한 예시이므로 실제와 다를 수 있습니다.

# <span id="page-2-0"></span>안전을 위한 주의사항

안전을 위한 주의사항은 제품을 안전하고 정확하게 사용하여 예기치 못한 위험이나 손해를 사전에 방지하기 위함입니다.

- 주의사항은 '경고'와 '주의' 두 가지로 구분되어 있으며, '경고'와 '주의'의 의미는 다음과 같습니다.
	- ▲ 경고 : 지시사항을 위반할 때, 심각한 상해나 사망이 발생될 가능성이 있는 경우
	- 주의 : 지시사항을 위반할 때, 경미한 상해나 제품의 손상이 발생할 가능성이 있는 경우
- 사용설명서를 읽고 난 후에는 사용하는 사람이 언제나 볼 수 있는 장소에 반드시 보관하십시오.

### 내부설치

#### ▲ 경고

y 직사광선에 노출된 곳, 화기 및 난로 와 같은 뜨거운 물건 가까이 놓지 마 세요.

- 화재의 위험이 있습니다.

- 가연성 스프레이 등 인화성 유발 물질을 프로젝터 옆에 놓지 마세요. - 화재의 위험이 있습니다.
- y 프로젝터 설치시 벽으로부터 매달리거나 올라가지 않도록 하세요. • 석치되 프로젝터에 적대 어린이가 - 프로젝터가 넘어져 사람이 다치거나 사망할 수도 있습니다.
- 책장이나 벽장 등 통풍이 되지 않는 장소 및 카페트나 방석 위에 설치하지 마세요.
	- 내부온도 상승으로 인한 화재의 원인이 될 수 있습니다.
- 조리대와 가습기 옆 등 기름이나 수증기가 닿을 수 있는 장소에 설치하지 마세요. - 화재, 감전의 원인이 됩니다.
- 먼지가 많은 장소에 설치하지 마세요. - 화재의 위험이 있습니다.
- 목욕탕이나 비바람에 노출된 장소 또는 물이 튀는 곳 등 습기가 많은 곳에 설치하지 마세요. - 화재 및 감전의 위험이 있습니다.
	- 테이블보나 커튼 등으로 통풍구가 막히지 않도록 하세요. - 내부온도 상승으로 인한 화재의
		- 원인이 될 수 있습니다. 일정거리 (30 cm 이상)를 두어 통풍 이 잘되게 하세요.
		- 내부온도 상승으로 인한 화재의 원인이 될 수 있습니다.

- 장식장 또는 선반 위에 설치할 때는 프로젝터 밑면 앞쪽 끝부분이 밖으로 나오지 않게 하세요.
	- 무게중심 불균형으로 떨어져 사람이 다치거나 프로젝터 고장의 원인이 될 수 있습니다. 반드시 장 식장 또는 선반은 프로젝터 크기에 알맞은 것을 사용하세요.
- 프로젝터를 옮기는 경우에는 꼭 전원 스위치를 끄고 전원플러그, 기기간의 접속코드 등을 빼세요. - 코드가 손상되어 화재, 감전의
	- 원인이 됩니다.
- 흔들리는 선반 위나 경사진 장소 등 불안정한 장소 및 진동이 심한 곳에는 설치하지 마세요. - 떨어지거나 뒤집혀서 다칠 수
	- 있습니다.
- 외부기기 연결시 본체가 넘어지거나, 떨어지지 않도록 주의 하세요.
	- 상해 또는 제품 파손의 원인이 될 수 있습니다.

#### 전원관련

#### ▲ 경고

- 반드시 접지해 주세요. - 접지가 잘 되어 있지 않으면 고장이나 누전시 감전될 수도 있습 니다. 접지할 수 없는 장소에 설치할 때는 누전 차단기를 구입 설치하여 콘센트에 연결하여 사용하세요. 가스관, 수도 파이프, 피뢰침, 전화선 등에는 절대로 접지하지 마세요.
- 전원플러그가 흔들리지 않도록 확실하게 꽂아주세요. - 접속이 불안전한 경우는 화재의 원인이 됩니다.
- 전원 코드 위에 무거운 것을 놓거나 코드가 기기 밑에 깔려 눌리지 않도록 하세요.
	- 화재, 감전의 원인이 됩니다.
- 전원플러그는 젖은 손으로 절대 만지지 마세요. - 감전의 원인이 될 수 있습니다.
- 멀티 콘센트 사용시 여러기기를 동시에 사용하지 마세요. - 콘센트의 이상 발열로 인한 화재의 원인이 됩니다.
- 전원플러그 핀 부위 또는 콘센트에 먼지 등이 묻어 있을 때에는 깨끗이 닦아 주세요.
	- 화재의 원인이 될 수 있습니다.
- 주전원 차단장치는 전원플러그이며, 이 차단장치는 쉽게 조작할 수 있는 위치에 있어야 합니다.

- 전원플러그를 뺄때는 플러그를 잡고 빼 주세요.
	- 전선 안의 선이 끊어지면 화재의 원인이 됩니다.
- 전원코드나 플러그를 손상시키거나 가공하거나 무리하게 구부리거나 비틀거나 잡아 당기거나 틈 사이에 끼우거나 가열하지 마세요. 콘센트 끼우는 부분이 헐거울 때는 사용하지 마세요.
	- 화재, 감전의 원인이 됩니다.
- 전원코드를 열기구에 가까이 닿지 않게 하세요. - 코드의 피복이 녹아서 화재, 감전
	- 의 원인이 될 수 있습니다.
- 전원코드 또는 플러그의 파손이 일어나지 않도록 코드를 밟고 지나갈 수 있는 위치에 프로젝터를 설치하지 마세요.

- 화재, 감전의 원인이 됩니다.

- 전원플러그를 콘세트에 꽂거나 뽑아 서 프로젝터를 켜거나 끄지 마세요. (전원플러그를 스위치 용도로 사용하지 마세요.) - 감전이나 고장의 원인이 됩니다.
- 전원 플러그가 콘센트에 연결된 상태에서 다른 한쪽의 홈에 젖가락 등 전도체를 넣지 마세요. 또한 콘센트에서 전원 플러그 뺀 후 바로 만지지 마세요. - 감전의 원인이 됩니다.
- 전원코드는 LG전자에서 공급하는 정품만 사용하세요. 그 외의 다른 제품은 사용하지 마세요. - 화재,감전의 원인이 됩니다.

#### 사용할 때

#### 경고

- 프로젝터 위에 꽃병, 화분, 컵, 화장품, 약품 등 액체용기 및 장식용품, 촛불 등을 올려 놓지 마세요. - 화재, 감전 및 낙하로 인한 부상의 원인이 됩니다.
- 기기가 큰 충격을 받거나 캐비넷이 파손된 경우에는 기기 본체의 전원스위치를 끄고 전원 플러그를 콘센트에서 뺀 후 서비스 센터에 연락해 주세요. - 화재, 감전의 원인이 됩니다.
- 프로젝터 속에 동전, 머리핀, 쇠붙이 등의 금속류나 종이, 성냥 등의 불에 타기 쉬운 물건을 집어 넣지 마세요.
- 화재, 감전의 원인이 됩니다. • 기기 내부에 물, 이물질 등이 들어간 경우 우선 기기 본체의 전원스위치를 끄고 전원플러그를 콘센트에서 뺀 후 서비스 센터에 연락해 주세요.
	- 화재, 감전의 원인이 됩니다.
- 리모컨 등에 사용하는 건전지를 교체할 경우 어린이가 먹지 않도록 주의하고, 건전지는 어린이 손에 닿지 않는 곳에 두세요.
	- 만일 어린이가 먹은 경우에는 즉시 의사와 상담하세요.
- 본 제품의 어떠한 커버도 절대 열지 마십시오. 제품 내부에는 고압이 흐르고 있으므로 위험합니다.
- 본 제품이 동작 중인 상태에서는 렌즈를 정면으로 들여다보지 마세요. 강한 빛이 투사되고 있으므로 눈을 다칠 수도 있습니다.
- 동작중이거나 램프가 꺼진 직후에는 배기구, 램프 주변에 고열이 발생하므로 접촉을 피해주세요.
- 도시 가스 등의 가스 누설이 있을 때에는 콘센트에 절대 손대지 마시고, 창문을 열어 반드시 환기시키세요. - 불꽃이 튀어 화재나 화상의 원인이 됩니다.
- y 천둥, 번개가 칠 때는 제품이나 전원코드 등은 위험하므로 절대 만지지 마세요. - 감전의 원인이 됩니다.
- 강력한 자기장을 발생하는 전자 제품 근처에서 프로젝터를 사용하지 마세요.
- 프로젝터 포장용 비닐 봉지를 머리에 쓰지 마세요. - 질식 사고를 유발할 수 있습니다.
- 3D 시청 중이 아닐 경우에는 3D 안경을 사용하지 마세요.
- 프로젝터를 사용하는 동안에는 장시간 프로젝터를 만지지 마세요.
- 게임기 등을 연결하여 사용할 때에는 화면 대각선 길이의 약 4배 정도 떨어 져 사용하세요.
- 연결 선의 길이를 충분이 유지하세요. -제품이 넘어져 상해 도는 제품 파손의 원인이 될 수 있습니다.

- 무거운 물건을 올려 놓지 마세요. - 넘어지거나 떨어져서 상해의 원인이 됩니다.
- 이동중 렌즈에 충격이 가해지지 않도록 주의하여 주세요.
- 프로젝터의 렌즈를 만지지 마세요. 렌즈의 손상을 초래할 수 있습니다.
- 칼, 망치 등 프로젝터 외관이 손상될 수 있는 도구의 직접적인 접촉은 피해주세요.
- 화면이 나오지 않거나 소리가 나오지 않는 등의 고장 상태에서 사용하지 마세요. 즉시 전원스위치를 끄고 전원플러그를 콘센트에서 뺀 후 서비스 센터에 연락해 주세요. - 화재, 감전의 원인이 됩니다.
- 물건을 떨어뜨리거나 충격을 주지 마세요.
	- 사람이 다치거나, 프로젝터 고장의 원인이 될 수 있습니다.
- 스크린과 눈의 거리는 화면 대각선 길이의 약 5배-7배정도 떨어져서 시청하세요.
	- 너무 가까운 곳에서 지속적으로 시청하면 시력이 나빠질 수 있습니다.

## 청소

### 경고

- 청소할 때 프로젝터 본체 각 부분에 직접 물을 뿌리지 마세요. 제품에 물 이 들어 가거나 젖지 않도록 하세요. - 화재, 감전의 원인이 됩니다.
- 연기가 나거나 이상한 냄새가 날 때 또는 기기 내에 이물질이 들어간 경우 사용을 중단하세요. 이 때는 곧바로 전원 스위치를 끄고 전원 플러그를 콘센트에서 뺀 후 서비스 센터에 연락해 주세요.
	- 그대로 계속 사용하면 화재, 감전 의 원인이 됩니다.
- 전면 투사 렌즈의 먼지나 얼룩을 지우고자 하는 경우, 공기분사기 또는 시중에 판매중인 렌즈 클리닝 제품이 나 알코올을 면봉이나 부드러운 헝겊에 묻혀 가볍게 문질러 닦아주세요.

#### 주의

- 1년에 한 번쯤은 판매점이나 서비스 센터에 내부청소를 상담하세요.
	- 프로젝터 내부에 먼지가 낀 채로 오랫동안 청소하지 않으면 화재, 고장의 원인이 될 수 있습니다.
- 프로젝터 케이스 등과 같은 플라스틱 부분을 청소할 때는 전원코드를 빼고 부드러운 헝겊으로 가볍게 닦아주세요. 분무기로 물을 뿌리거나 물걸레로 닦지 마세요. 특히, 각종 세정제, 자동차 및 공업용 광택제, 연마제, 왁스, 벤젠, 알코올 등을 프로젝터 케이스 등과 같은 플라스틱 부분에 사용할 경우 제품에 손상을 주므로 절대 사용하지 마세요.
	- 화재, 감전 또는 제품 손상(변형, 부식 및 파손)을 유발하는 원인이 됩니다.

### 기타

#### 경고

- 수리 기술자 외에는 프로젝터를 절대 분해하거나 개조하지 마세요. 점검, 조정, 수리는 판매점 또는 고객상담 창구에서 상담하세요.
	- 화재, 감전의 원인이 됩니다.
- 수명이 다한 건전지는 함부로 버리지 마십시오.
	- -폭발 또는 화재의 위험이 있습니다. 폐기 방법이 나라 및 지역에 따라 다를 수 있습니다. 적절한 방법으로 폐기하십시오.
- 건전지를 던지거나 분해하지 마십시오. -건전지 손상으로 인한 화재 및 폭발의 위험이 있습니다.
- LG에서 승인하고 인정한 건전지만 사용하십시오.
	- 화재 및 폭발의 원인이 됩니다.
	- 건전지 보관 시 열쇠, 클립과 같은 금속성 물체 가까이 두지 마십시오. -과도한 전류로 인한 급격한 온도 상승으로 건전지가 손상되거나 화재, 화상의 위험이 있습니다.
- 전열기 등 열이 발생하는 장소에 보관하지 마십시오. - 화재 및 고장의 원인이 됩니다.
- 60도 이상의 고온 및 습기가 많은 곳에 보관하지 마십시오. - 폭발 및 화재의 위험이 있습니다.
- 아이들의 손이 닿지 않도록 보관하여 주시기 바랍니다.
	- 부상의 위험 및 고장의 원인이 됩니다.
- 건전지가 제대로 장착되었는지 확인하십시오. - 화재 및 폭발의 우려가 있습니다.
- 건전지를 잘못 교체하면 화재의 위험이 있습니다.

- y 프로젝터를 장시간 시청하지 않을 때 나 부재시에는 전원플러그를 콘센트 에서 빼주세요. - 먼지가 쌓여 발열, 발화 및 절연열 화에 의한 감전, 누전화재의 원인이 됩니다.
- 지정한 것 이외의 건전지는 사용하지 마세요.
	- 전지파열, 누액에 의한 화재, 감전 의 원인이 될 수 있습니다.

# 차례

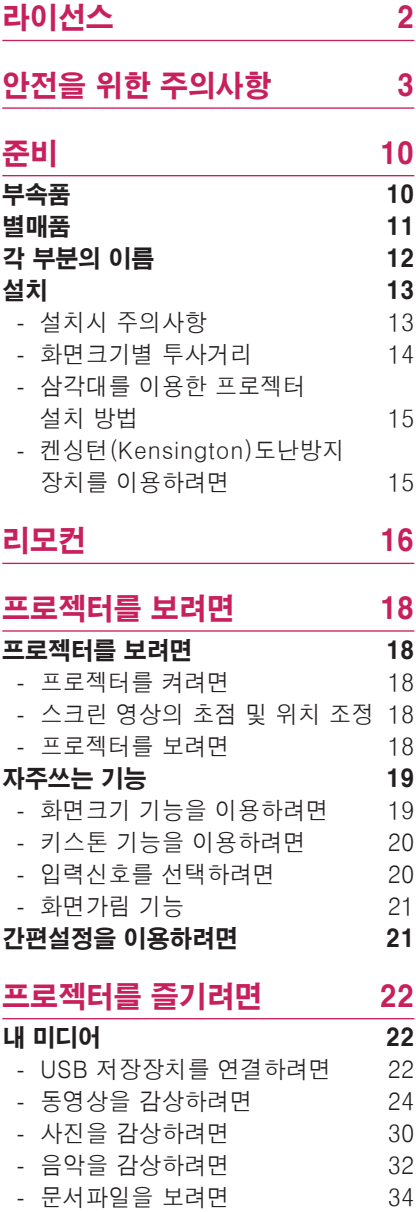

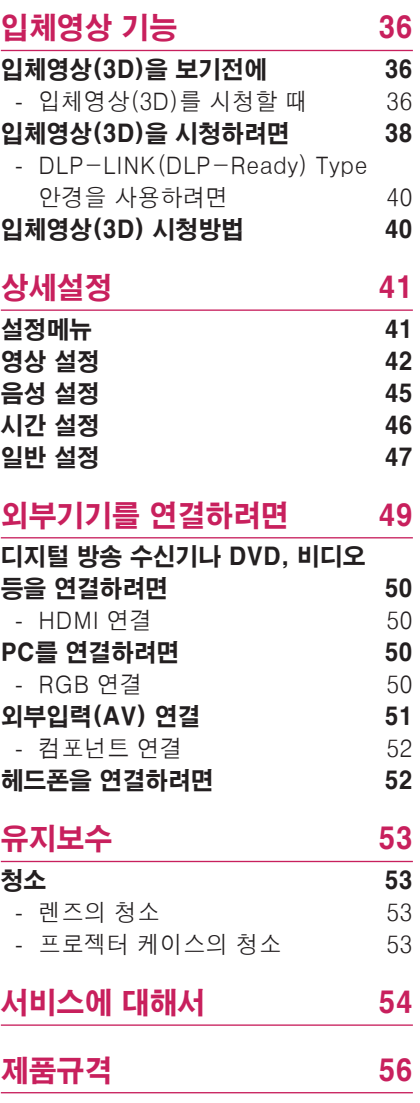

<span id="page-9-0"></span>준비

부속품

부속품을 확인하세요. 그림은 실물과 다를 수 있습니다.

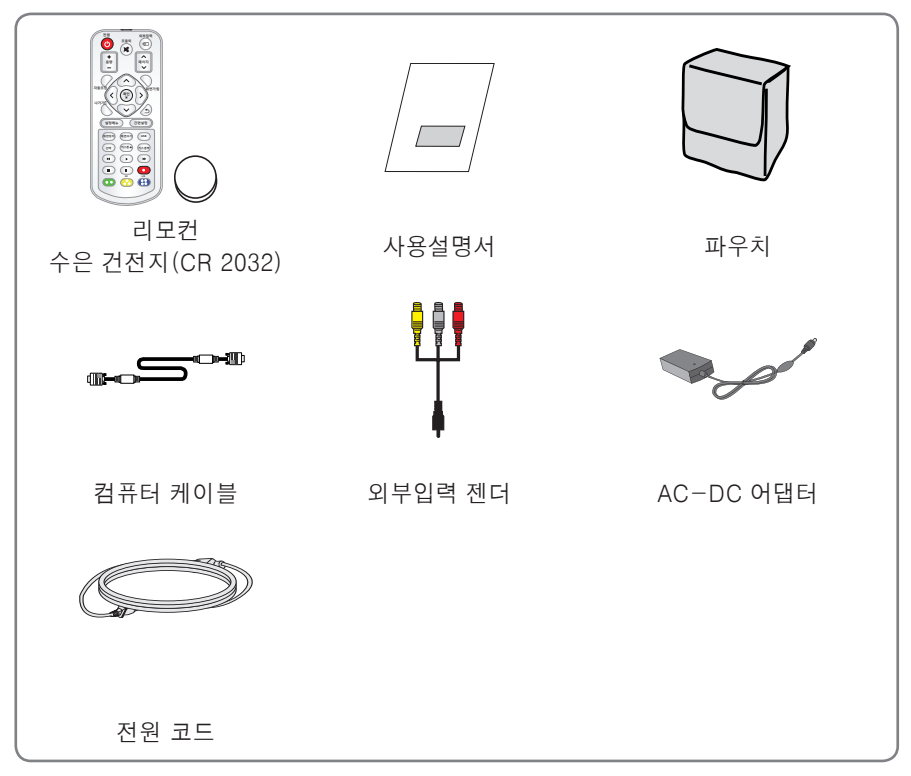

• HDMI와 USB 연결단자를 이용할 때, USB/HDMI 단자에 연결하는 잭의 크기가 너무 크면 서로 연결되지 않을 수 있습니다. 표준 크기의 연결 잭을 사용하세요.

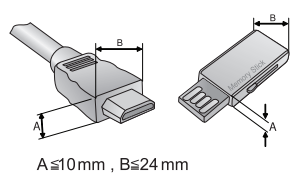

## <span id="page-10-0"></span>별매품

별매품 구입은 전자상가 또는 인터넷 쇼핑몰에서 구입하거나 판매점(제품 구입처)에 문의하세요.

각종 별매품은 제품의 품질향상을 위해 예고 없이 변경되는 수가 있으며, 새로운 별매품이 추가될 수도 있습니다.

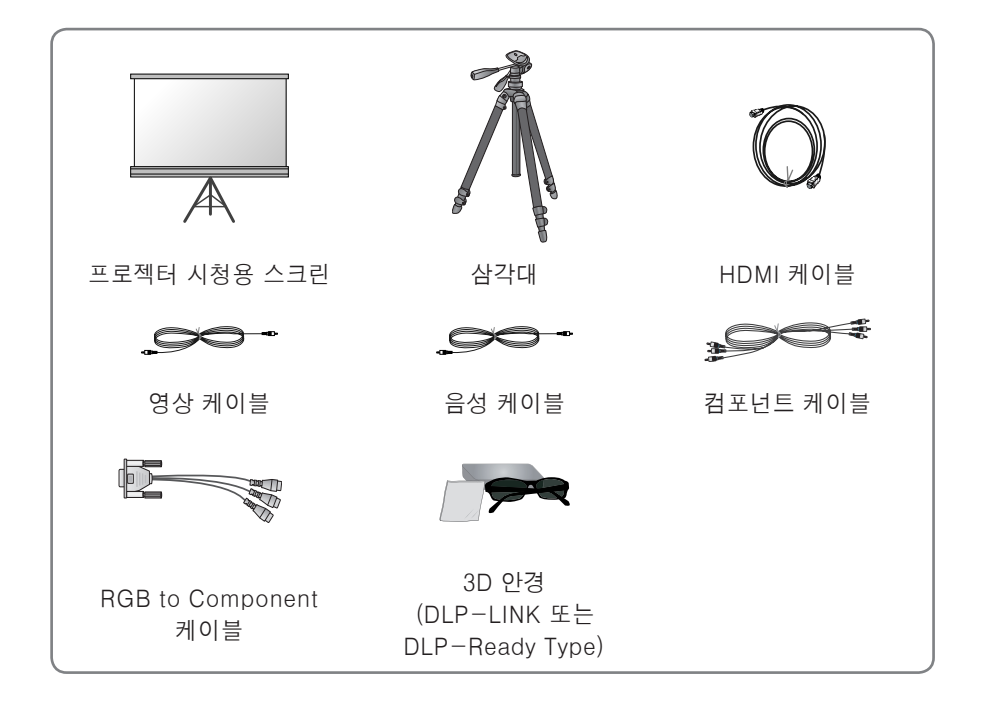

<span id="page-11-0"></span>**12 준비**

# 각 부분의 이름

\* 프로젝터는 고정밀 기술로 만들어진 제품입니다. 하지만, 아주 작은 흑점이나 휘점이 화면에 지속적으로 보일 수도 있습니다. 이는 제조 공정상 일반적으로 나타날 수 있 는 것으로 기능상 장애는 아닙니다. 전원을 켜면 조절판 LED가 점등됩니다.

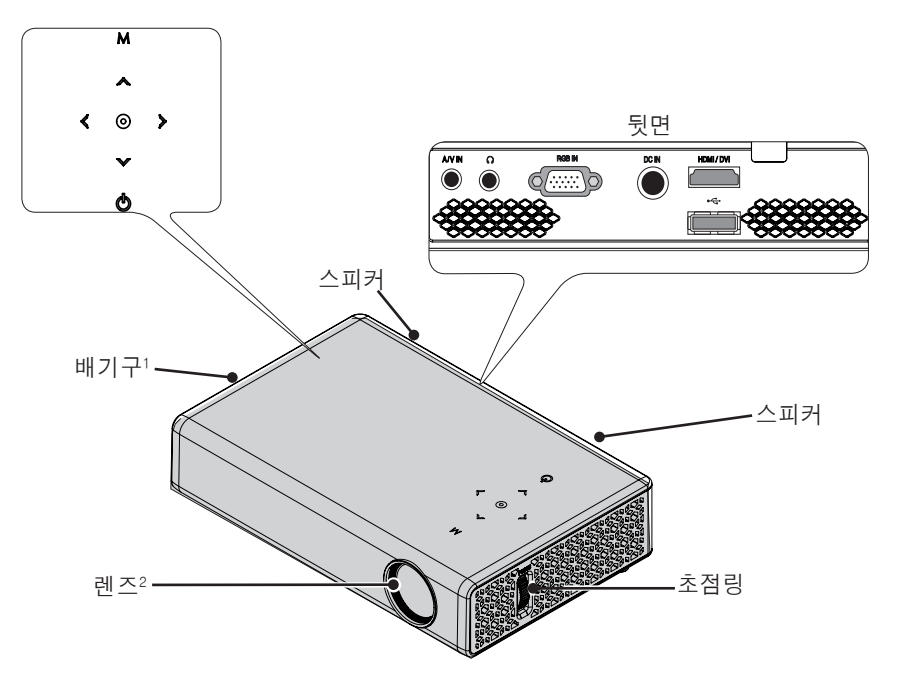

| 버튼                              | 설명                              |  |
|---------------------------------|---------------------------------|--|
| ❹ (전원)                          | 프로젝터를 켜거나 끕니다.                  |  |
| м (메뉴)                          | 메뉴를 선택하거나 닫습니다.                 |  |
| $\wedge$ , $\vee$ , $\lt$ , $>$ | 기능을 설정하거나 커서를 이동할 수 있습니다.       |  |
| ◉(확인)                           | 현재 모드를 확인할 수 있고. 기능 변경 후 저장합니다. |  |

1 배기 방향으로 고열이 발생하므로 배기 방향에서 사용하지 마세요. 2 프로젝터 사용 중 렌즈를 만지지 마세요. 렌즈의 손상을 초래할 수 있습니다.

# <span id="page-12-0"></span>설치

### 설치시 주의사항

- 환기가 잘되지 않는 곳에 설치하지 마세요.
- -프로젝터 내부의 열이 적체되는 것을 방지하기 위해서는 공기 순환이 잘 되는 곳에 설치해야 합니다. 환기구를 막을 수도 있으니 프로젝터 옆에 물건을 두지 마세요. 통풍구가 막히면 프로젝터 내부의 온도가 올라가게 됩니다.

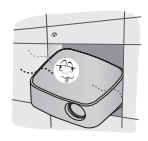

-프로젝터를 카페트나 담요 위에 설치하지 마세요. 바닥에 시스템 흡기구가 있는 모델의 경우 흡기구를 막지 마시고, 평평하고 단단한 곳에서 사용하세요

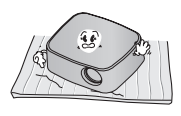

-흡기구에 종이 조각 같은 이물질이 들어가지 않도록 주의하세요.

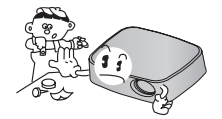

-프로젝터의 주위에 30 cm이상의 공간을 두세요.

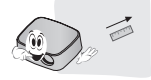

- 온도가 높거나 습기가 많은 곳에 설치하지 마세요. - 온도나 습도가 매우 높은 곳 또는 온도가 너무 낮은 곳에는 설치하지 마세요. ([56쪽](#page-55-1)의 동작 온도, 습도를 참조하세요.)
- 먼지가 많은 곳에 설치하지 마세요. - 화재의 위험이 있습니다.
- 본 제품 어떠한 커버도 절대 열지 마십시오. 제품 내부에는 고압이 흐르고 있으므로 위험합니다.
- 프로젝터는 고정밀 기술로 만들어진 제품입니다. 하지만, 아주 작은 흑점이나 휘점이 화면에 지속적으로 보일 수도 있습니다. 이는 제조 공정상 일반적으로 나타날 수 있는 것으로 기능상 장애는 아닙니다.
- 전자식 안정기를 적용한 전등 및 삼파장 램프가 설치된 장소에서는 리모컨 동작이 안되는 경우가 있습니다. 이때는 전자식 안정기를 적용한 전등 및 삼파장 램프를 국제 규격품으로 교체하시면 리모컨이 정상적으로 동작될 수 있습니다.

<span id="page-13-0"></span>**14 준비**

### 화면크기별 투사거리

- **1** 프로젝터를 컴퓨터 또는 영상신호원과 함께 견고하고 수평을 유지하는 표면에 설치 합니다.
- **2** 프로젝터를 스크린으로부터 적합한 거리에 설치합니다. 프로젝터와 스크린간의 거 리가 실제의 영상크기를 결정합니다.
- **3** 렌즈가 스크린에 대해 직각을 유지하도록 프로젝터를 설치하세요. 스크린에 대해 직 각이 유지되지 않는 경우 화면에 경사가 지기 때문에 화질이 떨어지게 됩니다. 이때 는 **키스톤** 기능을 실행시켜 주세요.[\(20쪽 참조\)](#page-19-1).
- **4** 프로젝터와 연결기기의 전원 코드를 전원 콘센트에 연결하세요.

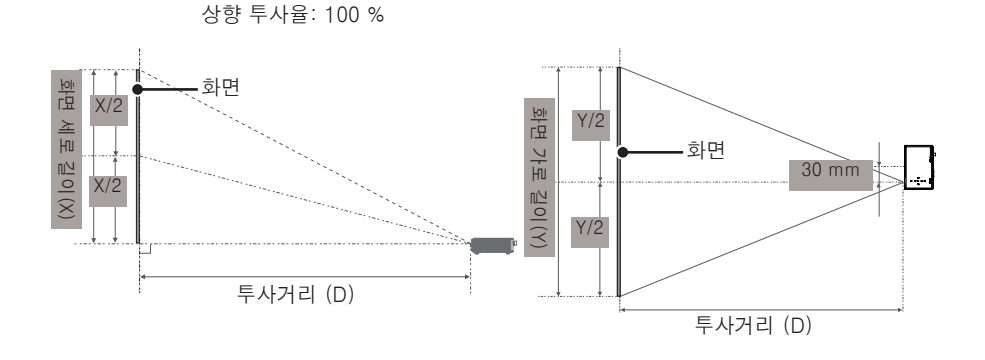

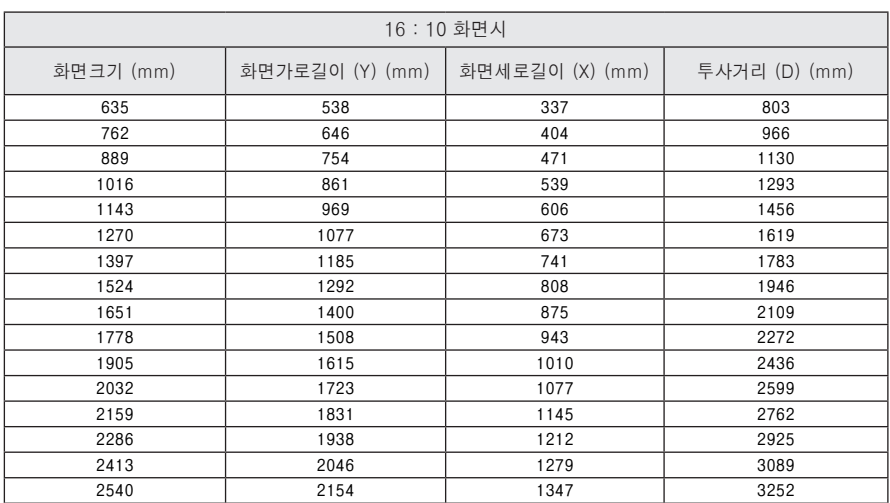

## <span id="page-14-0"></span>삼각대를 이용한 프로젝터 설치 방법

- 이 프로젝터는 카메라용 삼각대를 이용하여 설치가 가능합니다. 그림과 같이 카메라용 삼각대의 카메라 설치 부분에 카메라 대신 프로젝터를 조립하여 사용할 수 있습니다.
- 삼각대 고정시 체결용 볼트의 길이는 국제규격인 4.5 mm이하의 사용을 권장합니 다. 체결 볼트의 최대 허용 길이는 5.5 mm입니다. (최대 허용 길이보다 길면 프로 젝터가 파손될 수 있습니다.)

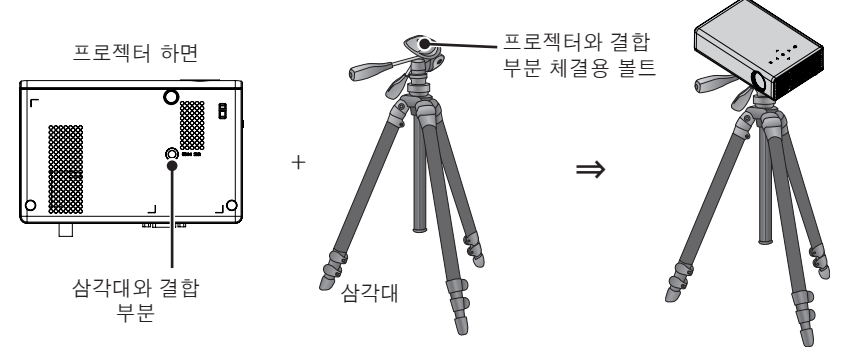

# 켄싱턴(Kensington)도난방지 장치를 이용하려면

- 프로젝터의 도난을 방지하기 위해 제품 연결부에 켄싱턴(Kensington) 도난방지 자물쇠 구멍이 있습니다. 아래의 그림과 같이 연결하세요.
- 켄싱턴(Kensington) 도난방지 장치의 자세한 내용은 켄싱턴(Kensington) 도난방지 장치 구입시 첨부된 사용설명서를 참조하세요.
- 켄싱턴(Kensington) 도난방지 장치는 소비자가 별도로 구입하셔야 합니다.
- 켄싱턴(Kensington)이란? 컴퓨터, 노트북 등 고가 전자기기의 도난방지 자물쇠를 판매하는 회사입니다. 인터넷 홈페이지 : http://www.kensington.com

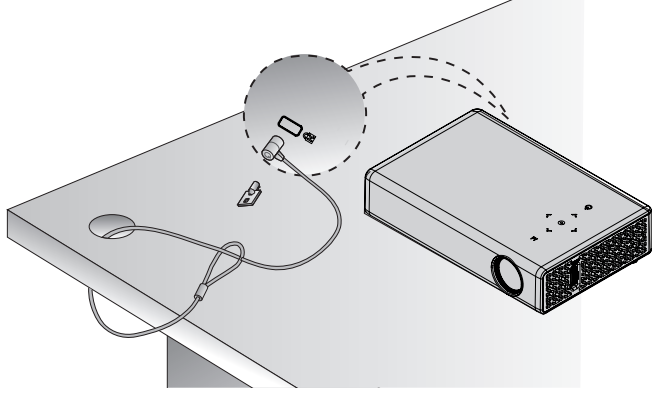

# <span id="page-15-0"></span>리모컨

리모컨의 뒷면에 있는 뚜껑을 열고 건전지 넣는 곳에 표기된 것 과 같은 건전지를 방향 표시대로 넣으세요.건전지 새것으로 사용하세요.

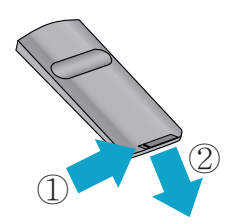

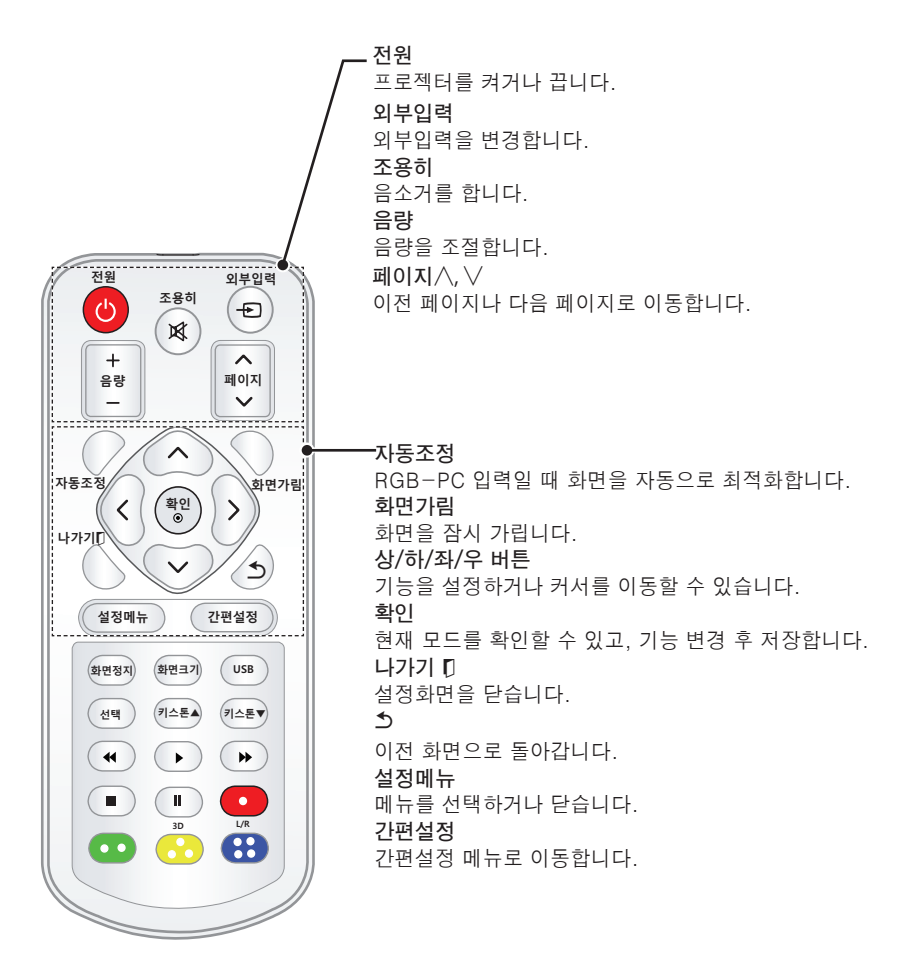

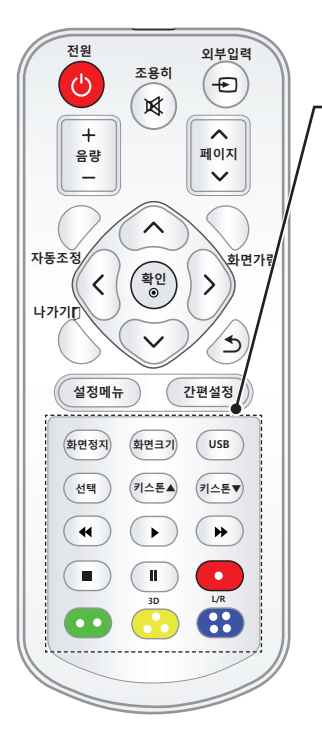

**화면정지** 움직이는 화면을 정지시킵니다. (화면정지 기능은 USB 모드 이외의 모든 모드에서 작동합니다.) **화면크기** 화면크기를 변경합니다. **USB USB 모드**로 진입합니다. **선택** 선택 기능을 이용할 수 있습니다. **키스톤 ▲▼** 키스톤을 조절할 수 있습니다. **재생조절버튼** 내미디어의 재생을 조절합니다. **3D** 3D 모드를 볼 수 있습니다. **L/R**  3D 모드에서 좌우를 바꿀 수 있습니다. **컬러버튼** 각 메뉴에서 상세 설정이나 동작을 할 때 사용합니다.

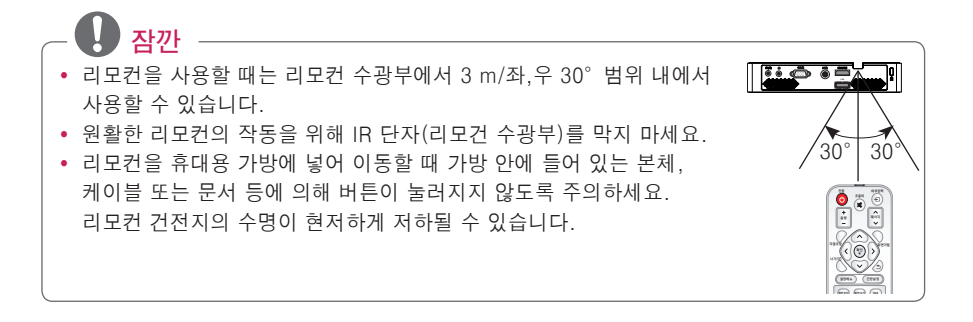

# <span id="page-17-0"></span>프로젝터를 보려면

# 프로젝터를 보려면

### 프로젝터를 켜려면

- **1** 전원코드를 바르게 연결하세요.
- $2$  저워코드를 연결하고 잠시 후에 조절판이나 리모컨의 **전원** 버튼을 누르세요. (조절판에 조명이 켜집니다.)
- $3$  어어 선택 화면에서 원하는 언어를 선택하세요.
- **4** 리모컨의 **외부입력** 버튼을 이용하여 원하는 입력신호를 선택해 주세요.

### 스크린 영상의 초점 및 위치 조정

스크린에 영상이 나타난 다음에는 초점이 올바르게 맞추어져 있는지 그리고 스크린에 제대로 맞는지를 확인하세요.

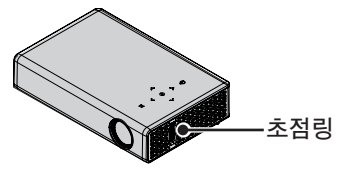

• 영상의 초점을 맞추기 위해서는 초점링을 회전시키세요.

### 프로젝터를 보려면

- **1** 전원대기 상태일 때 **전원** 버튼을 눌러 프로젝터를 켜세요.
- **2 외부입력** 버튼을 눌러 원하는 입력을 선택하세요.
- **3** 아래의 버튼을 이용하여 시청 중 프로젝터를 조절할 수 있습니다.

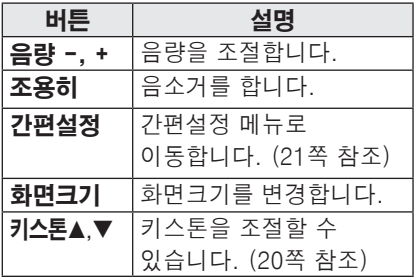

**4** 프로젝터를 끄려면 **전원** 버튼을 누르세요.

# <span id="page-18-0"></span>자주쓰는 기능

# 화면크기 기능을 이용하려면

시청 중 **화면크기** 버튼을 눌러 화면 크기를 변경할 수 있습니다.

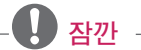

- 입력 신호에 따라 설정값이 달라질 수 있습니다.
- y **간편설정** 또는 **설정메뉴** 버튼을 눌 러 실행할 수도 있습니다.
- **- 전체화면**: 영상비율에 상관없이 전체 화면으로 조절합니다.

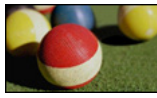

**- 16:9**: 화면의 크기에 맞춰 16:9 비율 로 조절합니다.

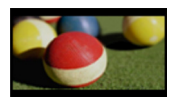

**- 원본화면**: 고화질 영상을 손실없이 가장 좋은 화질로 볼 수 있는 기능입니다.

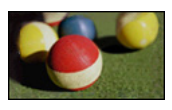

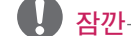

- y 원본화면은 수신되는 신호에 따라 화면 주변부에 노이즈가 발생할 수 있습니다.
- **-** <sup>자</sup>**동화면비**: 수신되는 신호와 같은 비율의 화면으로 자동변경 됩니다.

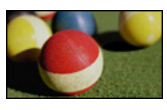

**- 4:3**: 화면의 크기에 맞춰 4:3 비율로 조절합니다.

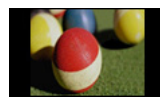

- **-** 줌: 화면의 가로 길이에 맞춰 화면을 확대합니다. 화면의 위, 아래 부분이 잘릴 수 있습니다.
- $\bullet$   $\lt$ ,  $>$  버튼으로 화면을 키우거나 줄일 수 있습니다.
- ∧. ▽.버튼으로 화면을 이동할 수 있습니다.

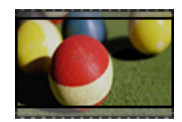

- **- Cinema Zoom**: 시네마 스코프 (2.35:1) 화면비의 입력 영상을 왜곡없이 확대하여 볼 수 있는 기능입니다. 최대 16까지 확대할 수 있습니다.
- $\bullet$   $\lt$ ,  $>$  버튼으로 화면을 키우거나 줄일 수 있습니다.
- $\cdot$   $\wedge$ ,  $\vee$ .버튼으로 화면을 이동할 수 있습니다.

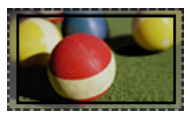

**잠깐**

• 화면을 줄이거나 확대할 경우 화면이 왜곡될 수 있습니다.

### <span id="page-19-1"></span><span id="page-19-0"></span>키스톤 기능을 이용하려면

**키스톤**은 스크린이나 프로젝터가 기울어져 투사각이 직각을 이루지 못할 경우 투사된 화면의 위, 아래 폭을 스크린의 형태에 맞도록 조절하여 화면의 모양이 사다리꼴 형태로 일그러지지 않도록 해주는 기능입니다. **키스톤** 기능을 이용하면 약간의 화질 열화가 발생할 수 있으므로 최적의 투사각을 얻을 수 없는 경우에만 사용하세요.

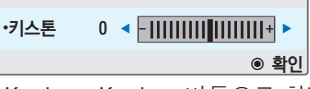

- **1 Key's**ꔌ, **Key's**ꔍ 버튼으로 화면을 조절하세요.
- y **키스톤**은 **-40 40**까지 조정됩니다.
- **2** 완료한 후 **확인** 버튼을 누르세요.

## 입력신호를 선택하려면

#### 입력신호를 선택하려면

- **1 외부입력** 버튼을 누르면 외부입력 선택화면으로 변경됩니다.
	- 연결된 입력이 먼저 나타납니다. 단, 외부입력과 컴포넌트는 언제나 활성화되어 있습니다.

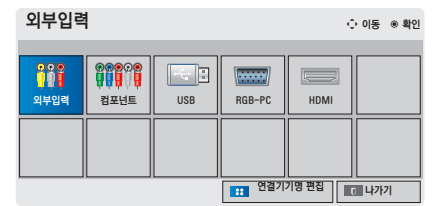

**2 외부입력** 버튼으로 입력신호를 선택 하면 연결된 입력으로만 전환됩니다. ︿, ﹀, ︿, ﹀ 버튼을 이용하면 모든 입력으로 전환할 수 있습니다.

#### 외부입력 기기명을 설정하려면

외부 입력 단자에 대해 어느 입력단자에 어떤 기기를 연결했는지를 표시하기 위한 기능입니다.

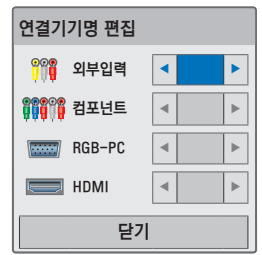

- **1 외부입력** 버튼을 누르면 외부입력 선택화면으로 변경됩니다.
- **2 청색** 버튼을 누르세요.
- $3 \wedge \vee$  버튼을 눌러 원하는 입력으로 이동하세요.
- **4** ︿, ﹀ 버튼을 눌러 기기명을 선택하 세요.

## <span id="page-20-0"></span>화면가림 기능

#### 화면가림 기능을 이용하려면

회의나 교육시 주목을 요구하는 경우에 화면가림 기능을 이용하세요.

- **1 화면가림** 버튼을 누르면 화면이 배경색으로 가려지게 됩니다. 배경색 선택은 ["화면가림 배경색을 선](#page-20-1) [택하려면"을](#page-20-1) 참조하세요.
- **2** 화면가림 기능을 해제하려면 아무 버튼이나 누르세요. 화면을 일시적으로 가리려면 리모컨 의 **화면가림** 버튼을 누르세요. 프로젝터가 작동 중일 때에는 어떤 물건으로도 렌즈를 가리지 마세요. 렌즈를 가리게 되면, 렌즈에서 발생하는 열기에 의해 물건이 변형되거나 화재의 위험이 있습니다.

#### <span id="page-20-1"></span>화면가림 배경색을 선택하려면

- **1 설정메뉴** 버튼을 누르세요.
- **2** ︿, ﹀, ︿, ﹀ 버튼으로 **일반**<sup>을</sup> 선택한 후 **확인** 버튼을 누르세요.
- **3** ︿, ﹀, ︿, ﹀ 버튼으로 **화면가림**<sup>을</sup> 선택한 후 **확인** 버튼을 누르세요.
- **4** ︿, ﹀ 버튼으로 원하는 항목으로 이동한 후 **확인** 버튼을 누르세요.

# 간편설정을 이용하려면

자주쓰는 메뉴를 손쉽게 설정할 수 있 습니다.

- **1 간편설정** 버튼을 눌러 간편설정으로 이동하세요.
- $2 <$   $>$  버튼으로 워하는 항목을 선택 한 후 **확인** 버튼을 누르세요.

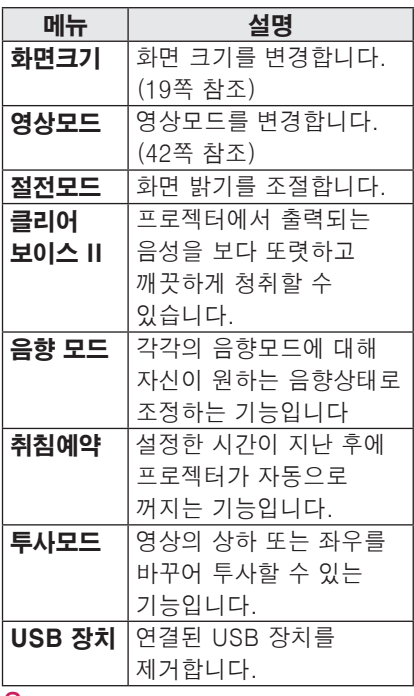

**3** 각 항목을 ︿, ﹀, ︿, ﹀ 버튼으로 설정하세요.

# <span id="page-21-0"></span>프로젝터를 즐기려면

# 내 미디어

## <span id="page-21-1"></span>USB 저장장치를 연결하려면

USB 저장장치를 연결하면 자동으로 USB 조정용 화면이 나타납니다. USB 저장장치는 쓰기 및 삭제가 되지 않습 니다.

그림과 같이 USB 메모리 스틱을 연결 하세요.

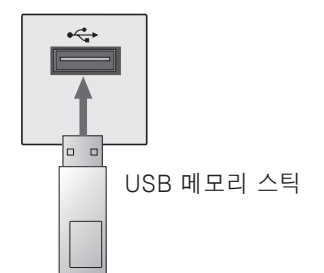

USB 저장장치를 제거하려면

- **1 간편설정** 버튼을 누르세요.
- **2** ︿, ﹀ 버튼으로 **USB 장치**로 이동한 후 **확인** 버튼을 누르세요.
- **3** USB 장치를 제거하세요.

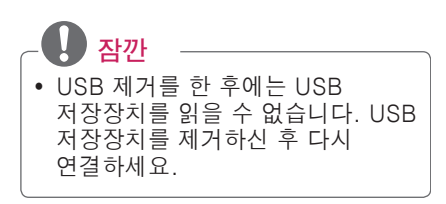

#### USB 저장장치 사용상의 주의사항

- USB 저장장치만 사용할 수 있습니다.
- USB 허브(HUB)를 이용하여 USB 저장장치를 연결하면 동작되지 않습니다.
- 지정된 드라이버를 사용하는 USB 저장장치는 인식되지 않을 수 있습니다.
- USB 저장장치의 인식속도는 장치에 따라 다를 수 있습니다.
- y 정상적인 USB 저장장치가 제대로 동작되지 않을 경우 USB 연결을 해제했다가 다시 연결하세요. 연결된 USB 저장장치가 동작 중일 때는 프로젝터를 끄거나 연결된 USB 저장장치를 뽑지 마세요. 강제 분리시 USB 저장장치나 저장된 파일이 손상될 수 있습니다.
- y PC에서 인위적으로 조작한 USB 저장장치는 연결하지 마세요. 제품이 오동작을 하거나 재생되지 않을 수 있습니다. 반드시 정상적인 음악 파일이나 사진 파일, 동영상 파일, 문서 파일이 들어 있는 USB 저장장치만 사용하시기 바랍니다.
- 윈도우에서 제공하는 FAT16, FAT32, NTFS 파일 시스템으로 포맷된 USB 저장장치만 사용하세요. 윈도우에서 제공하는 유틸리티가 아닌 특정 프로그램으로 포맷된 저장장치의 경 우 정상적으로 동작되지 않을 수 있습니다.
- 외부전원을 사용하는 USB 저장장치의 경우 전원을 연결하여 사용하세요. 전원이 연결되지 않은 경우 저장장치가 인식되지 않을 수 있습니다.
- USB 저장장치에서 제공하는 케이블 을 사용하세요. 제공되는 케이블이 아니거나 과도하게 긴 케이블 사용시 USB 저장장치가 인식되지 않을 수 있습니다.
- 일부 USB 저장장치의 경우 동작되지 않거나 동작이 원활하지 않을 수 있습니다.
- 폴더 또는 파일 이름이 지나치게 긴 경우 폴더나 파일이 제대로 인식되지 않을 수 있습니다.
- USB 저장장치의 파일 정렬은 Windows XP 방식과 유사하며, 영문 100자까지 가능합니다.
- USB 저장장치의 데이터는 손상될 수 있으므로 중요한 파일은 다른 곳에 백업하시기 바랍니다. 데이터 관리는 사용자의 책임으로 제조 업체에서는 데이터에 대해 책임지지 않습니다.
- USB 메모리 스틱은 32 GB, USB 하드디스크는 1 TB 이하의 용량 사용을 권장합니다. 권장 용량 이상의 USB 저장장치의 경우 정상적으로 동작되지 않을 수 있습니다.
- USB 저장장치가 정상적으로 동작되지 않을 경우, 연결을 해제했다가 다시 연결하세요.
- 절전 기능이 있는 USB 하드디스크가 정상적인 동작이 되지 않을 시 USB 하드디스크의 전원을 껐다가 켜면 정상적으로 작동합니다.
- y USB 2.0 이하의 USB 저장장치도 지원합니다. 단, 영화목록에서 원활 한 동작이 보장되지 않을 수 있습니 다.

## <span id="page-23-0"></span>동영상을 감상하려면

\* 영화 목록에서 USB로 연결된 저장장치의 동영상을 감상할 수 있습니다.

#### 동영상 재생시 주의사항

- 사용자에 의해 만들어진 일부 자막에 대하여 정상적으로 동작하지 않을 수 있습니다.
- 자막 중 일부 특수 문자는 지원하지 않습니다.
- $\bullet$  HTML 태그(tag)를 가진 자막 문구는 지원하지 않습니다.
- 자막 파일내의 시간정보가 오름차순으로 정렬되어 있는 파일만 정상적인 자막 재생이 가능합니다.
- 자막의 폰트와 색상 변경 기능은 지원하지 않습니다.
- 자막 언어에 명기되지 않은 언어는 지원하지 않습니다. [\(28쪽 참조\)](#page-27-0)
- 1 MB 이상의 동영상 자막 파일은 지원하지 않습니다.
- 음성언어 변경시 화면상의 과도현상 (화면정지, 빠른 재생 등)이나 음성 끊김이 잠시 생길 수 있습니다.
- 손상된 동영상 파일은 재생이 안될 수 있으며 재생 중 일부 동작 기능이 제한될 수 있습니다.
- 일부 인코더로 제작한 동영상 파일은 재생이 안될 수 있습니다.
- 제작한 동영상 파일의 비디오와 오디오 패킷 구조에 따라 오디오 또는 비디오만 지원 될 수 있습니다.
- 각 프레임에 따라 최대 지원 해상도 보다 높은 해상도의 동영상은 원활한 재생을 보장하지 않습니다.
- 명기된 지원 포맷 이외의 동영상 파일은 원활한 재생을 보장하지 않습니다.
- GMC (Global Motion Compensation) 와 Qpel (Quarterpel Motion Estimation)을 포함한 스트 림은 지원하지 않습니다.
- 자막 파일내의 싱크 블럭(Sync Block) 개수는 10000개까지만 지원합니다.
- y encoded level 4.1 또는 H.264/AVC 이상에서 원활한 재생을 보장하지 않습니다.
- y 30 GB(Giga Byte)를 초과하는 동영상 파일은 재생을 지원하지 않습니다.
- y 하이 스피드가 지원되지 않는 USB로 동영상 재생시 원활한 재생이 보장되지 않습니다.
- 동영상 파일과 자막 파일은 같은 폴더에 위치해야 합니다. 이 때 동영 상 파일과 자막 파일의 이름이 같아야 정상적으로 자막을 볼 수 있습니다.
- 영화목록 기능을 이용하여 동영상을 시청할 때에는 영상 조절 기능이 동작하지 않습니다.
- 동영상 파일에 인덱스 정보가 들어있 지 않은 경우에는 Trick 모드가 ꕙ 외 에는 지원하지 않습니다.
- 네트워크 파일을 사용하여 동영상 파일을 재생하는 경우에는 Trick 모드가 2배속으로 제한됩니다.
- 파일 이름 중 일부 특수 문자는 지원하지 않습니다.
- y DTS는 USB 동영상 파일 재생 시에만 지원됩니다

### 동영상 지원 파일

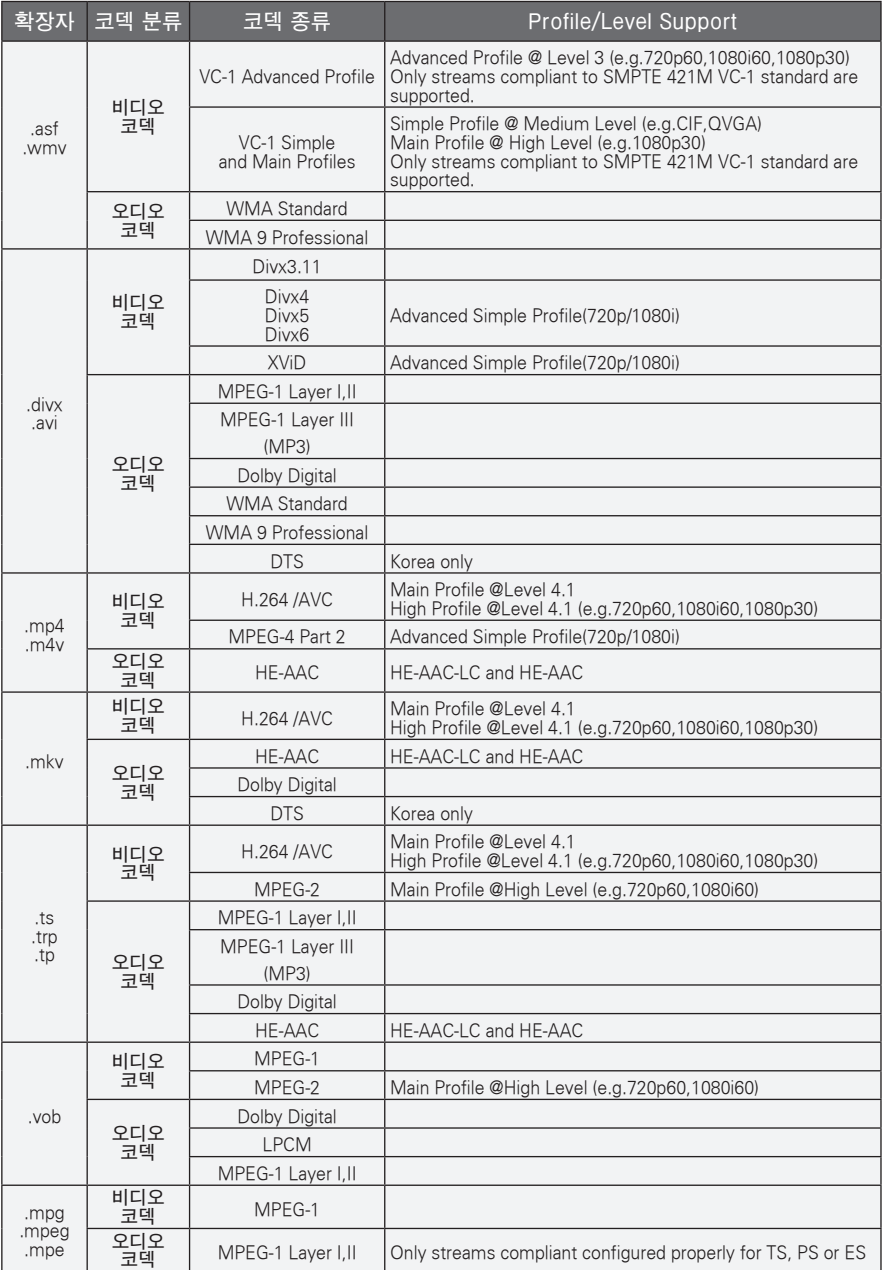

### 오디오 지원 파일

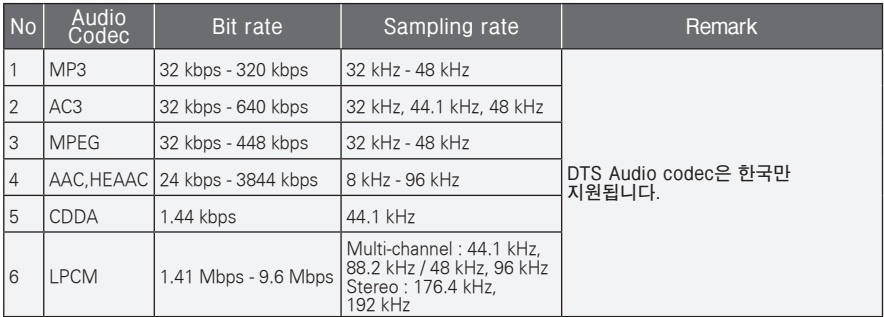

#### 영화 목록 화면

연결된 장치의 동영상 파일을 재생합니다.

- **1** USB 저장장치를 연결하세요.
- **2 USB** 버튼을 누르세요.
- **3** ︿, ﹀, ︿, ﹀ 버튼으로 **영화목록**<sup>을</sup> 선택한 후 **확인** 버튼을 누르세요.
- **4** ︿, ﹀, ︿, ﹀ 버튼으로 원하는 파일을 선택한 후 **확인** 버튼을 누르세요.

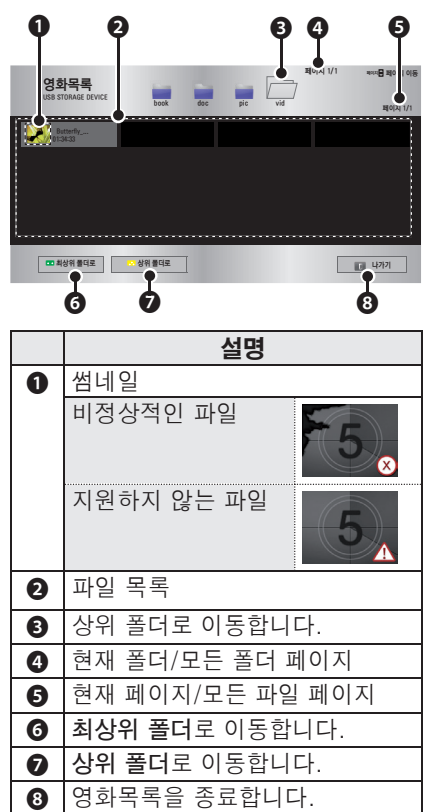

**5** 재생중 아래와 같이 재생을 조절할 수 있습니다.

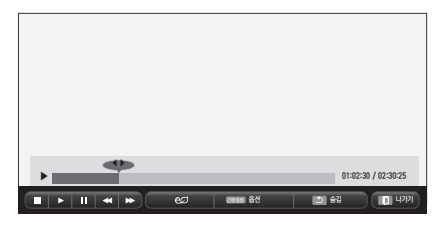

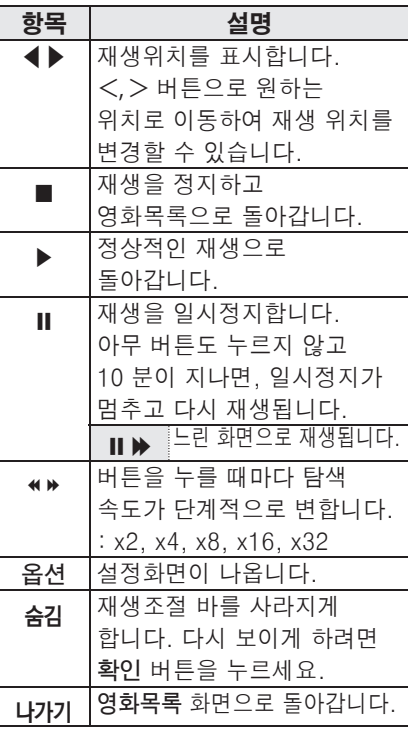

### 옵션 설정

- **1 간편설정** 버튼을 누르세요.
- **2** ︿, ﹀ 버튼으로 원하는 옵션으로 이동한 뒤, **확인** 버튼을 누르세요.
- **3** ︿, ﹀, ︿, ﹀ 버튼으로 각 항목별로 원하는 값을 설정하세요.

#### 동영상 재생 설정

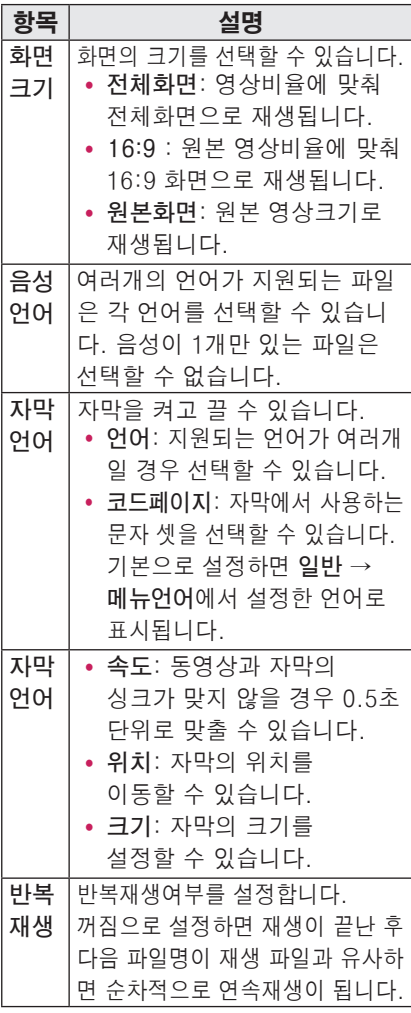

<span id="page-27-0"></span>y **자막언어**

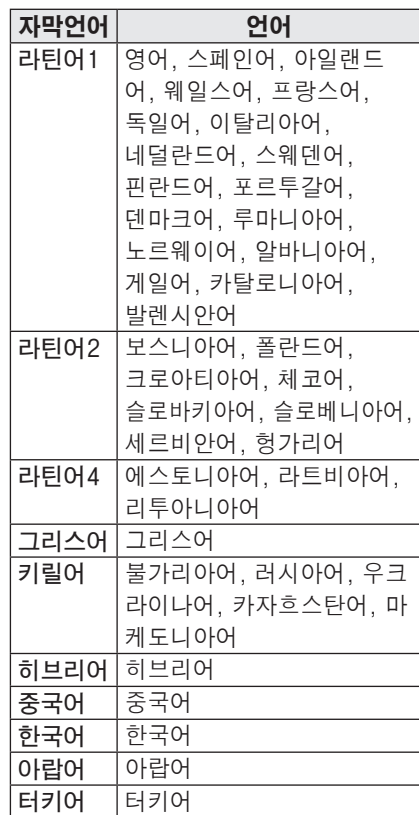

#### 영상 설정

영상설정을 변경할 수 있습니다. (42쪽의 "영상 설정"을 참조하세요.)

#### 음성 설정

음성설정을 변경할 수 있습니다. (45쪽의 "음성 설정"을 참조하세요.)

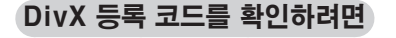

DivX 등록 코드 번호를 확인하세요. 자세한 등록 절차는 www.divx.com/ vod에서 안내 받으실 수 있으며, 등록 후에 DivX® DRM으로 구성된 VOD를 즐기실 수 있습니다.

**1** 홈메뉴에서 **일반**으로 이동한 후 **DivX(R) VOD**를 누르세요.

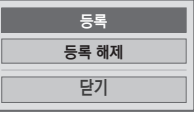

**2** ︿, ﹀ 버튼으로 **등록**으로 이동한 후 **확인** 버튼을 누르세요.

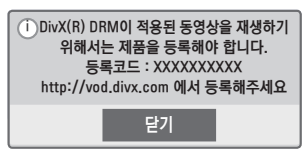

**3** DivX 등록 코드를 확인하세요.

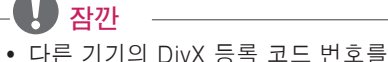

- 사용하여 본 제품을 등록할 수 없으 며, 반드시 본 제품에 부여된 DivX 등록 코드를 사용하시기 바랍니다.
- DivX 코덱 표준에 맞지 않게 임의 변환한 파일은 영상 및 음성이 깨지거나 재생이 되지 않을 수 있습니다.

#### DivX 등록을 해제하려면

DivX 등록 해제 코드를 사용하여 DivX DRM 기능을 비활성화 할 수 있습니다.

- **1** 홈메뉴에서 **일반**으로 이동한 후 **DivX(R) VOD**를 누르세요.
- **2** ︿, ﹀ 버튼으로 **등록해제**로 이동한 후 **확인** 버튼을 누르세요.
- **3 <sup>예</sup>**를 선택하세요.

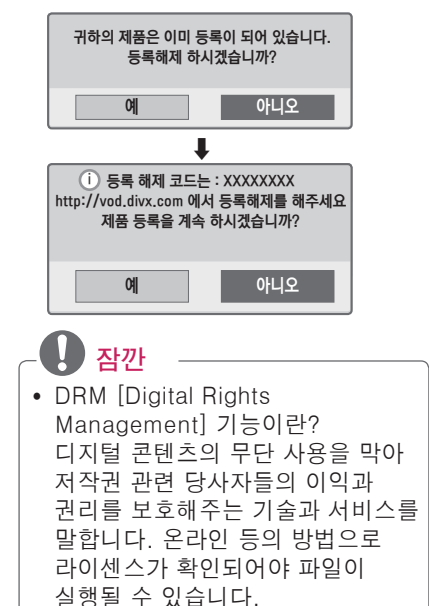

## <span id="page-29-0"></span>사진을 감상하려면

연결된 장치의 사진 파일을 감상합니다.

#### 사진 지원 파일

PHOTO(\*.JPEG)

Baseline: 64 픽셀 (가로) x 64 픽셀 (세로) - 15360 픽셀 (가로) x 8640 픽셀 (세로)

Progressive: 64 픽셀 (가로) x 64 픽셀 (세로) - 1920 픽셀 (가로) x 1440 픽 셀 (세로)

- JPEG 파일만 지원합니다.
- 지원하지 않는 파일은 아이콘으로 표 시됩니다.
- 손상되거나 재생할 수 없는 형식의 파 일인 경우에는 에러 메시지가 나타납 니다.
- 손상된 파일은 제대로 보여지지 않을 수 있습니다.
- y 해상도가 높은 사진일 경우에는 전체 화면으로 보이는데 오랜 시간이 소요 될 수 있습니다.

#### 사진 목록 화면

- **1** USB 저장장치를 연결하세요.
- **2 USB** 버튼을 누르세요.
- **3** ︿, ﹀, ︿, ﹀ 버튼으로 **사진목록**<sup>을</sup> 선택한 후 **확인** 버튼을 누르세요.
- **4** ︿, ﹀, ︿, ﹀ 버튼으로 원하는 파일을 선택한 후 **확인** 버튼을 누르세요.

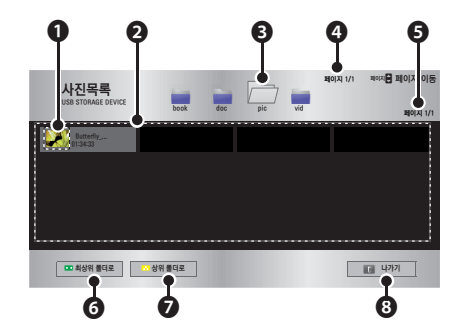

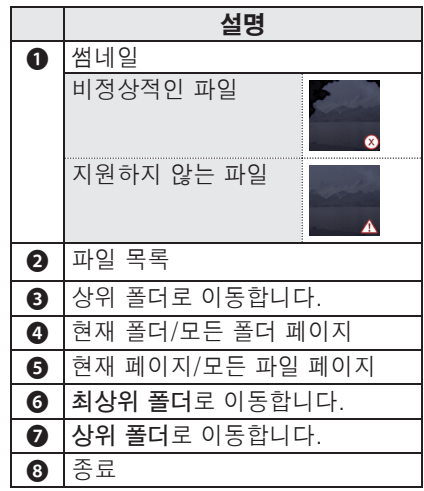

**5** 재생중 아래와 같이 재생을 조절할 수 있습니다.

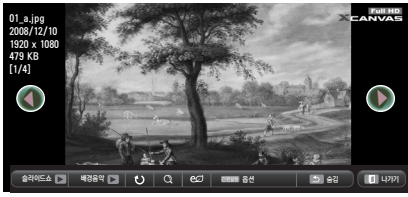

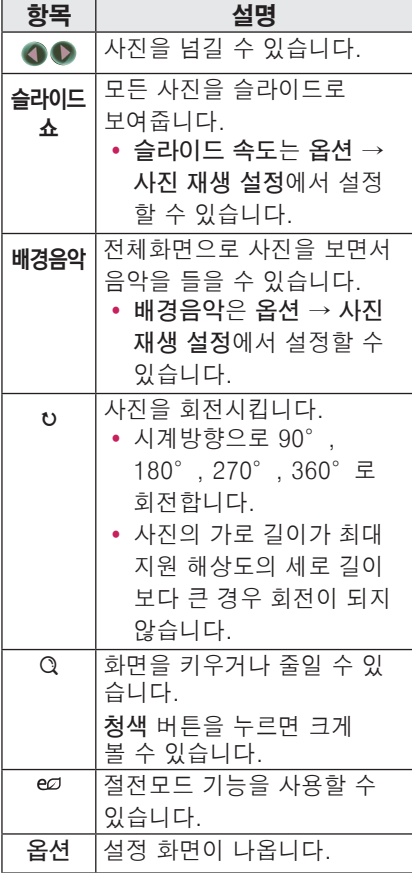

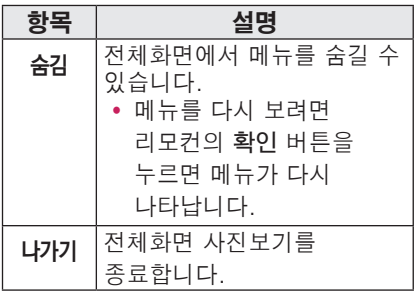

#### <span id="page-31-0"></span>옵션 설정

- **1 간편설정** 버튼을 누르세요.
- **2** ︿, ﹀ 버튼으로 원하는 옵션으로 이동한 뒤, **확인** 버튼을 누르세요.
- **3** ︿, ﹀, ︿, ﹀ 버튼으로 각 항목별로 원하는 값을 설정하세요.

#### 사진 재생 설정

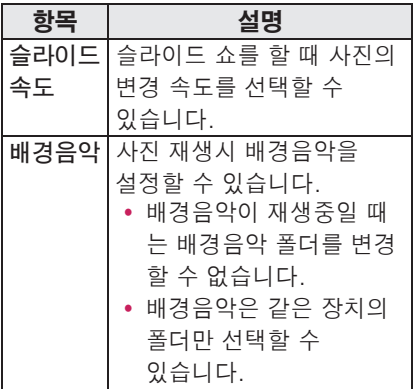

#### 영상 설정

영상설정을 변경할 수 있습니다. (42쪽의 "영상 설정"을 참조하세요.)

#### 음성 설정

음성설정을 변경할 수 있습니다. (45쪽의 "음성 설정"을 참조하세요.)

## 음악을 감상하려면

연결된 장치의 음악 파일을 재생합니다.

#### 음악 지원 파일

#### \*.MP3

Bit rate range  $32$  Kbps  $-320$  Kbps

- Sampling rate MPEG1 Layer3 : 32 kHz, 44.1 kHz, 48 kHz
- Sampling rate MPEG2 Layer3 : 16 kHz, 22.05 kHz, 24 kHz

#### 음악 목록 화면

- **1** USB 저장장치를 연결하세요.
- **2 USB** 버튼을 누르세요.
- **3** ︿, ﹀, ︿, ﹀ 버튼으로 **음악목록**<sup>을</sup> 선택한 후 **확인**버튼을 누르세요.
- **4** ︿, ﹀, ︿, ﹀ 버튼으로 원하는 파일을 선택한 후 **확인** 버튼을 누르세요.

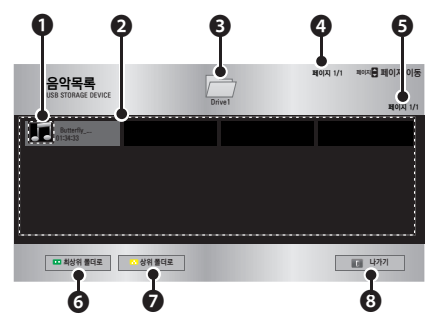

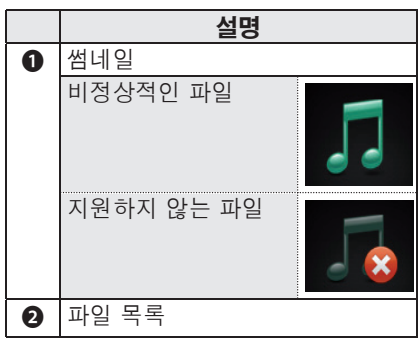

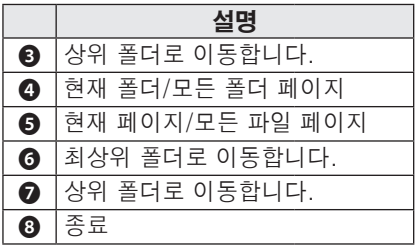

**5** 재생중 아래와 같이 재생을 조절할 수 있습니다.

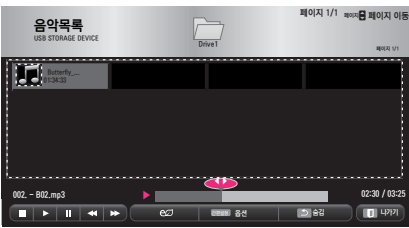

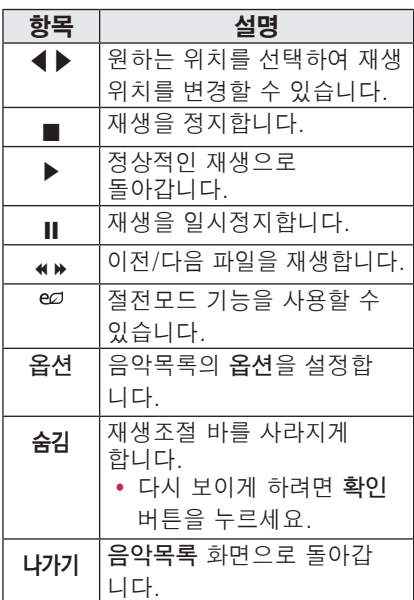

### 옵션 설정

- **1 간편설정** 버튼을 누르세요.
- **2** ︿, ﹀ 버튼으로 원하는 옵션으로 이동한 뒤, **확인** 버튼을 누르세요.
- $3 \wedge$ ,  $\vee$ ,  $\lt$ ,  $>$  버튼으로 각 항목별로 원하는 값을 설정하세요.

#### 음악 재생 설정

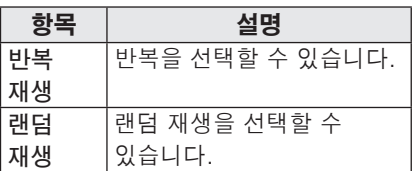

#### 음성 설정

음성설정을 변경할 수 있습니다. (45쪽의 "음성 설정"을 참조하세요.)

### <span id="page-33-0"></span>문서파일을 보려면

연결된 장치의 문서 파일을 보여줍니다.

#### 지원파일 목록

XLS, DOC, PPT, TXT, XLSX, PPTX, DOCX, PDF, HWP 마이크로소프트 오피스 (Microsoft Office) 97/2000/2002/2003/2007 버전 어도비 (Adobe) PDF 1.0/1.1/1.2/1.3/ 1.4 버전 한글 97/2000/2002/2005/2007 버전

- y 파일 뷰어로 문서를 볼 때 문서를 재구성하기 때문에 PC와는 다르게 보일 수 있습니다.
- 이미지가 포함된 문서의 경우 재구성 과정에서 해상도가 떨어져 보일 수 있습니다.
- 문서 용량이 크거나 페이지수가 많은 경우 로딩시간이 길어질 수 있습니다.
- 일부 지원하지 않는 폰트의 경우 다른 폰트로 대체될 수 있습니다.

#### 파일목록 화면

- **1** USB 저장장치를 연결하세요.
- **2 USB** 버튼을 누르세요.
- **3** ︿, ﹀, ︿, ﹀ 버튼으로 **파일목록**<sup>을</sup> 선택한 후 **확인** 버튼을 누르세요.
- **4** ︿, ﹀, ︿, ﹀ 버튼으로 원하는 파일을 선택한 후 **확인** 버튼을 누르세요.

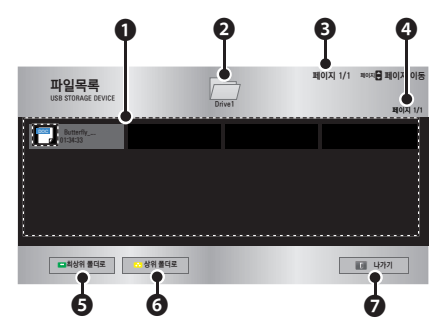

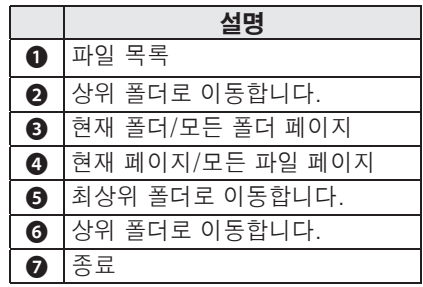

- **5** 재생중 아래와 같이 재생을 조절할 수 있습니다.
	- y **페이지 이동** 버튼을 누르면 페이지 번호를 선택할 수 있는 창이 뜨며, 원하는 페이지를 입력하면 그 페이지 로 이동합니다.
	- y 음량 버튼을 누르면 **줌인**이나 **줌 아웃**을 할 수 있습니다. 1. **확인** 버튼을 누르세요.
		- 2. **상/하/좌/우** 버튼을 눌러 페이지 이동이나 줌으로 이동할 수 있습니다.

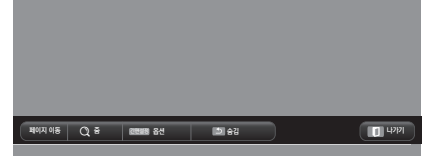

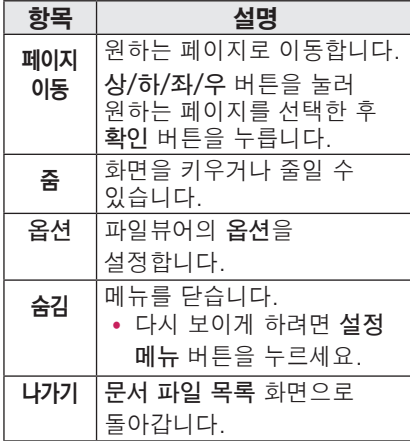

파일 뷰어 옵션 설정

| 항목  |                    | 설명              |  |  |  |
|-----|--------------------|-----------------|--|--|--|
| 한페이 | 켜                  | 문서를 읽어올 때 사용자   |  |  |  |
| 지씩  | 짐                  | 가 보게 될 한 페이지씩   |  |  |  |
| 가져오 |                    | 만 처리하는 방식으로 초   |  |  |  |
| 기   |                    | 기 로딩 시가이 짧으나.   |  |  |  |
|     |                    | 사이즈가 큰 페이지로 넘   |  |  |  |
|     |                    | 어갈 때 로딩 시간이     |  |  |  |
|     |                    | 길어질 수 있습니다.     |  |  |  |
|     | 꺼                  | 문서를 읽어올 때 모두    |  |  |  |
|     | 짐                  | 메모리에 읽어들이고      |  |  |  |
|     |                    | 동작하므로 초기 로딩     |  |  |  |
|     |                    | 시간은 길지만 페이지를    |  |  |  |
|     |                    | 빠르게 넘길 수 있습니    |  |  |  |
|     |                    | 다. 너무 큰 문서 파일의  |  |  |  |
|     |                    | 경우 전체 페이지를 읽어   |  |  |  |
|     |                    | 오지 못할 수 있습니다.   |  |  |  |
| 이미지 | 문서에 포함된 이미지를       |                 |  |  |  |
| 화질  | 얼마나 좋게 보여줄지        |                 |  |  |  |
|     | 설정합니다. 낮음 / 보통 / 높 |                 |  |  |  |
|     | 음 세 단계로 설정이        |                 |  |  |  |
|     | 가능하며 이미지의 화질이      |                 |  |  |  |
|     |                    | 높아질수록 화면에 표시되는  |  |  |  |
|     |                    | 속도는 느려질 수 있습니다. |  |  |  |
| 초기  |                    | 초기 문서의 정렬 방법을   |  |  |  |
| 무서  |                    | 서택합니다.          |  |  |  |
| 정렬  |                    |                 |  |  |  |

파일 뷰어 옵션 설정은 초기 설정이므로, 현재 문서를 닫은 후 새로운 문서가 열릴 때 적용됩니다.

# <span id="page-35-0"></span>입체영상 기능

입체영상 (3D) 이란 두 눈의 시차를 이용해 화면이 실제 3차원 공간처럼 입체적으로 보이게 하는 기술입니다.

## 입체영상(3D)을 보기전에

### 입체영상(3D)를 시청할 때

#### ▲ 경고)

- 너무 가까운 거리에서 장시간 시청할 시 시력이 나빠질 수 있습니다.
- 입체영상 안경을 착용하고 프로젝터나 게임 화면 등을 장시간 시청할 경우, 어지러움이나 눈의 피로를 유발할 수 있습니다.
- 임산부, 노약자, 심장이 약하신 분, 평소 멀미가 심한 분 또는 음주 후에는 시청을 삼가세요.
- 입체영상으로 보이는 장면을 현실로 착각하여 시청하는 사람이 놀라거나 흥분할 수 있습니다.
- 입체영상 시청 시에는 쉽게 깨지거나 위험하여 다치기 쉬운 물건을 주변에 두지 마세요.
- 입체영상으로 보이는 장면을 현실로 착각하여 갑자기 움직이다 상해를 입을 수 있습니다.
- 5세 이하의 어린이의 입체영상 시청은 금지하여 주십시오. 정상시력 발달에 문제가 발생할 수 있습니다.
- y **감광성 (광 과민성) 발작 경고**
	- 사람에 따라 비디오 게임에서 특정 이미지 물을 보거나 번쩍이는 화면 또는 특정 패턴의 영상을 볼 경우 발작과 같은 이상이 올 수 있습니다. 만일 시청자 본인이나 시청자의 친인척 중 간질 혹은 발작 이력이 있다면 입체영상을 시청하기 전 의사와 상담하세요. 입체영상 시청 중 다음과 같은 증상을 느낀다면 즉시 입체영상
	- 시청을 중단하고 휴식을 취하세요. - 몽롱한 상태, 시각 바뀜, 눈 또는 얼굴의 불안정, 무의식적인 동작, 경련, 의식손실, 혼란, 방향 감각 상실, 구역질. 이러한 현상이 지속되면 의사와 상담하세요.
- y **다음과 같은 사전조치로 입체영상 시 청으로 올 수 있는 감광성 발작 등의 위험을 줄일 수 있습니다.**
	- 1시간 시청 후 5 -15 분간 휴식을 취하십시오.
	- 양안간 시력 차가 있는 사람은 시력보정 후 시청하십시오.
	- 입체화면과 눈높이를 맞추어 정면에서 시청하십시오.
	- 두통이나 피로감, 현기증이 느껴진다면 시청을 중지하고 휴식을 취하세요.
	- 졸리거나 피곤할 때, 아플 때는 장시간 시청을 금합니다.

y **아이들이 시청할 때는 부모님들의 세 심한 주의가 필요합니다.**

#### 입체영상 (3D) 을 시청할 때 확인하세요.

- 입체영상 시청 시에는 유효 시청 각도와 거리 안에서 시청하세요.
- 시야 각이나 거리를 벗어나면 입체영상으로 보이지 않을 수 있습니다. 누워서 시청하면 화면이 보이지 않습니다
- 전원을 켠 후 초기 동작 시 좌우 겹칩 영상이 조금 더 나타날 수 있습니다. 최적화되기까지 시간이 필요합니다.
- 입체영상 시청 중, 다른 곳을 응시하다가 다시 입체영상 화면을 볼 경우 정상적인 입체영상으로 보이기까지는 약간의 시간이 걸릴 수 있습니다.
- y 형광등 (50 Hz ~ 60 Hz), 3파장 전등 아래 또는 창가 주변에서 입체영상 시청 시, 깜박임이 있을 수 있습니다. 이러한 경우에는 커튼 등으로 태양광을 차단하고 조명을 어둡게 하는 것이 좋습니다.
- 입체안경은 DLP-LINK(DLP Ready) Type을 사용하여야 합니다.
- 프로젝터와 입체영상 안경 사이에 장애물이 위치할 경우 입체영상을 제대로 감상하실 수 없습니다.
- 입체영상 프로젝터와 다른 기기들은 가능한 멀리 설치하여 사용하시기 바랍니다.

#### 입체영상 (3D) 안경을 사용할 때 확인하세요.

• 3D 영상 안경을 일반 안경, 선글라 스, 보호용 고글의 대용으로 사용하지 마세요.

- 상해의 위험이 있습니다.

- 3D 영상 안경을 너무 뜨겁거나 차가 운 상태로 보관하지 마세요. 변형될 수 있습니다. 변형된 안경은 사용하지 마세요.
- 3D 영상 안경에 압력을 가하거나 제품 을 떨어뜨리거나 충격을 주지 마세요. - 고장의 원인이 될 수 있습니다.
- 3D 영상 안경의 렌즈는 긁힘에 약하 므로 제품을 닦을 때는 반드시 부드럽 고 깨끗한 천을 사용하세요.
- 천에 이물질이 있으면 렌즈가 긁힐 수 있으므로 주의하세요.
- 3D 영상 안경의 렌즈 표면을 날카로 운 도구로 긁거나 화학 약품으로 닦지 마세요. 렌즈 표면이 긁혀 입체 영상이 정상적으로 보이지 않을 수 있 습니다.
- y 동일 주파수 대역 (2.4 GHz) 을 사용 하는 주변기기 (전자레인지, 무선 랜 등) 가 가까이에 있을 경우 통신 장애가 발생할 수 있습니다.
- 3D 영상 안경은 LG 제품을 사용하시 기 바랍니다.

# <span id="page-37-0"></span>입체영상(3D)을 시청하려면

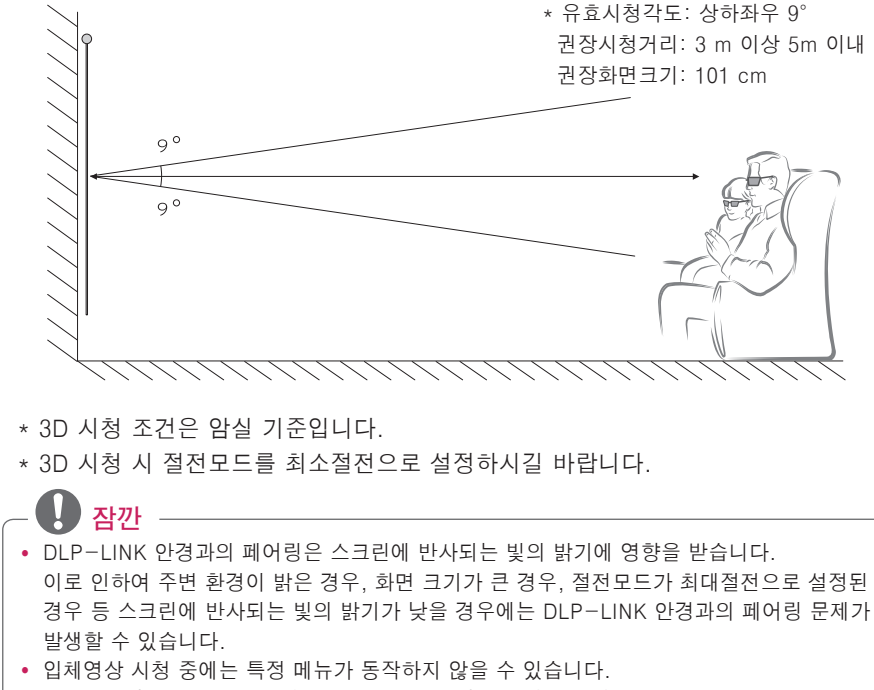

• 입체영상과 프로젝터의 지원가능한 입체영상 형식을 맞게 선택해야 정상적인 입체영상을 감상할 수 있습니다.

**1** 컴퓨터 시스템 최소 요구사항을 확인하세요. 최소 사양은 다음과 같습니다.

Microsoft® Windows® XP, Vista 32/64 bit ,Windows 7 32/64 bit Intel® Core™2 Duo 또는 AMD Athlon™ X2 CPU 이상 시스템 메모리 1 GB 이상(2 GB 권장) 디스크 여유 공간 100 MB 이상 DirectX 9 이상 Version 비디오 카드 Vertical 출력 120 Hz 출력 가능할 것. 비디오 카드 권장 사양 - Graphic Processor speed 700 MHz 이상

- Memory 512 MB 이상

● 위 칩셋들이 장착된 노트북의 경우 실행은 가능하지만 비교적 원활히 동작하지 않을 수도 있습니다.

**2** 비디오 출력을 XGA 120 Hz로 설정하여 주시고, 3D 출력을 지원하는 비디오 플레이어를 이용하여 영상을 재생하세요. 3D 출력을 지원하는 비디오 플레이어는 "Stereoscopic Player", "nVidia 3D Vision", "Tridef 3D" 등이 있습니다. 위에 언급된 플레이어들의 정보는 각 사의 홈페이지 (http://3dtv.at, http://www.nvidia.co.kr/, http://www.tridef.com/, …)에서 확인 가능합니다.

## <span id="page-39-0"></span>DLP-LINK(DLP-Ready) Type 안경을 사용하려면

- **1** 입체 영상으로 투시되는 프로젝터의 영상을 보면서 안경의 버튼을 눌러 주세요.
- **2** 버튼을 누르면 안경이 깜박거리면서 입체영상과 안경의 동기를 맞춥니다. (깜박거리는 것은 DLP-LINK Type 안경 고유의 구동방식이며, 안경종류에 따라 약간씩 차이가 납니다.)
- **3** 시청 중 안경이 깜빡 거리거나 이상발생 시 먼저 실내를 소등하여 어둡게 하고, 안경 관련 문의는 프로젝터 구입처에 문의하세요.

#### 입체영상 입력지원 포맷

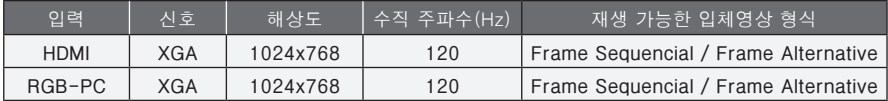

- 3D 모드가 가능한 해상도는 HDMI 및 RGB 입력에서 1024x768입니다.
- 120 Hz 입력에서는 특정 메뉴가 동작하지 않을 수 있습니다

# 입체영상(3D) 시청방법

- **1** 입체영상으로 제작된 타이틀을 재생하세요.
- **2** RGB-PC는 입체영상 시청 전에 반드시 "리모컨의 자동설정 버튼"을 누른 후 입체영상을 시청해야 합니다.
- **3 3D** 버튼을 누르세요.
- **4** 입체 영상으로 투사되는 프로젝터의 영상을 보면서 안경의 버튼을 눌러주세요.
- **5** L/R선택 버튼을 눌러 왼쪽/오른쪽 영상을 전환할 수 있습니다. 입체영상이 더 잘 보이는 화면을 선택하세요.
- 시청중 3D 입체영상 버튼을 누르면 일반영상으로 돌아옵니다.
- **6** 2D 영상일 때 화면 크기가 16:9이면 3D 영상은 16:9로 투사되고 2D 영상일 때 16:9를 제외한 나머지 화면 크기는 3D 영상에서는 4:3으로 투사됩니다.
- 3D 영상일 때는 화면크기를 조정할 수 없습니다.

# <span id="page-40-0"></span>상세설정

# 설정메뉴

**1 설정메뉴** 버튼을 누르세요.

**2** ︿, ﹀, ︿, ﹀ 버튼으로 설정을 원하는 항목을 선택한 후 **확인** 버튼을 누르세요.

**3** ︿, ﹀, ︿, ﹀ 버튼으로 원하는 항목을 설정한 후 **확인** 버튼을 누르세요.

**4** 완료한 후 **나가기** 버튼을 누르세요.

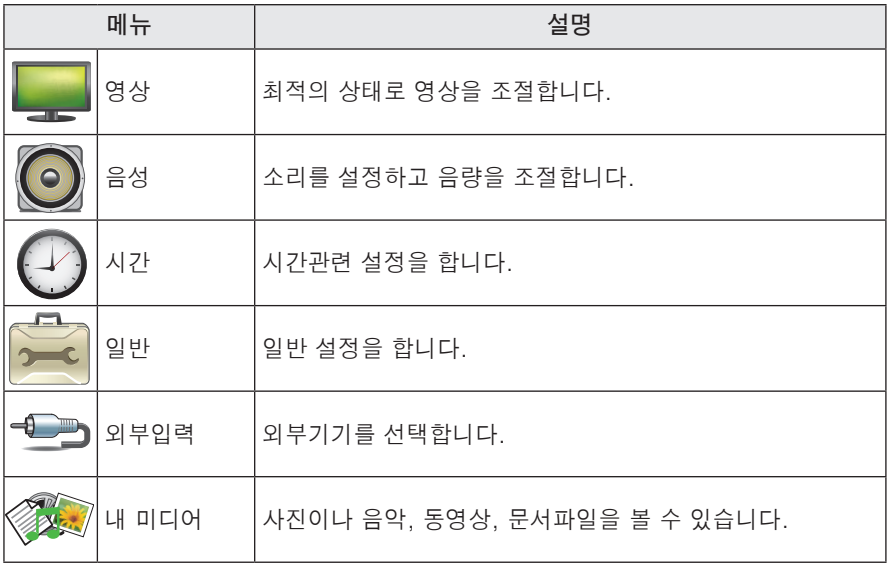

# <span id="page-41-0"></span>영상 설정

- **1 설정메뉴** 버튼을 누르세요.
- **2** ︿, ﹀, ︿, ﹀ 버튼으로 **영상**<sup>을</sup> 선택한 후 **확인** 버튼을 누르세요.
- **3** ︿, ﹀, ︿, ﹀ 버튼으로 원하는 항목을 설정한 후 **확인** 버튼을 누르세요.  $-$  이전 화면으로 돌아가려면  $\triangle$  버튼을 누르세요.
- **4** 완료한 후 **나가기** 버튼을 누르세요.

■ 영상  $\diamond$  이동  $\circ$  확인 • 절전모드 :최소절전 • 영상모드 : 선명한 영싱  $\bullet$ • 명암 50  $\begin{array}{c|c|c|c} \circ & \circ \\ \circ & \circ \\ \circ & \circ \end{array}$ • 밝기 50 • 선명도 5 ■ ۰ • 색농도 70 ███████ • 색상 0 <sup>녹</sup> <sup>적</sup> • 고급설정 • 초기화

영상 관련 설정은 다음과 같습니다.

| 항목    | 설명                                      |                                   |  |  |
|-------|-----------------------------------------|-----------------------------------|--|--|
| 젘전모드  | 화면 밝기를 조절하여 저원 소비를 절약합니다.               |                                   |  |  |
| 영상모드  | 서택한 영상모드에 따라 가장 좋은 영상상태를 유지합니다.         |                                   |  |  |
|       | 각각의 영상모드의 설정을 변경하여 조절할 수도 있습니다.         |                                   |  |  |
|       | 모드                                      |                                   |  |  |
|       | 선명한 영상                                  | 비디오의 영상효과를 최대화한 모드입니다.            |  |  |
|       |                                         | 명암, 밝기, 선명도를 강하게 해 선명한 영상을 표현합니다. |  |  |
|       | 표준 영상                                   | 일반적인 명암과 밝기. 선명도의 화면으로 나타납니다.     |  |  |
|       | 영화                                      | 영화를 시청용 영상으로 최적화합니다.              |  |  |
|       | <u>스포츠</u>                              | 움직이는 화면, 원색을 강조하여 스포츠 시청에 최적인     |  |  |
|       |                                         | 영상으로 표현합니다.                       |  |  |
|       | 게임                                      | 빠른 화면에 최적화된 모드로 게임 화면을 즐길 수       |  |  |
|       |                                         | 있습니다.                             |  |  |
|       | 전문가 영상                                  | 원하는 화면으로 상세한 설정을 할 수 있습니다.        |  |  |
| 명암    | 비디오 신호의 계조도를 증가. 저하시켜 명암비를 조정합니다.       |                                   |  |  |
| 밝기    | 영상의 신호의 베이스 레벨을 조정하여 밝기를 조절합니다.         |                                   |  |  |
| 선명도   | 영상의 밝은 부분과 어두운 부분의 경계의 선명도를 조절할 수 있습니다. |                                   |  |  |
|       | 레벨을 내리면, 영상이 부드럽게 보입니다.                 |                                   |  |  |
| 색농도   | 색상의 강도를 조정합니다.                          |                                   |  |  |
| 색상    | 빨강과 초록의 밸런스를 조정합니다.                     |                                   |  |  |
| 고급설정  | 상세설정을 합니다.                              |                                   |  |  |
| 초기화   | 각 모드에 대해 공장에서 출하된 상태의 화면으로 복귀합니다.       |                                   |  |  |
| 화면크기  | 화면크기를 변경합니다.                            |                                   |  |  |
| 화질    | 리모커으로 안내에 따라 최상의 화질 조정을 쉽게 할 수 있어 고가의   |                                   |  |  |
| 마법사 Ⅱ | 패턴 장비나 화질 전문가의 도움 없이 사용자가 화질 마법사의 안내에   |                                   |  |  |
|       |                                         | 따라 표준화질을 조정할 수 있습니다.              |  |  |

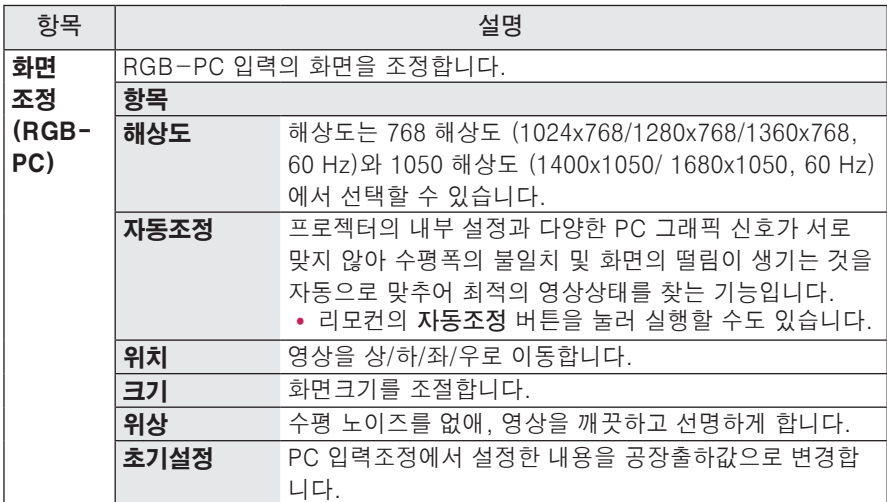

#### **고급설정**

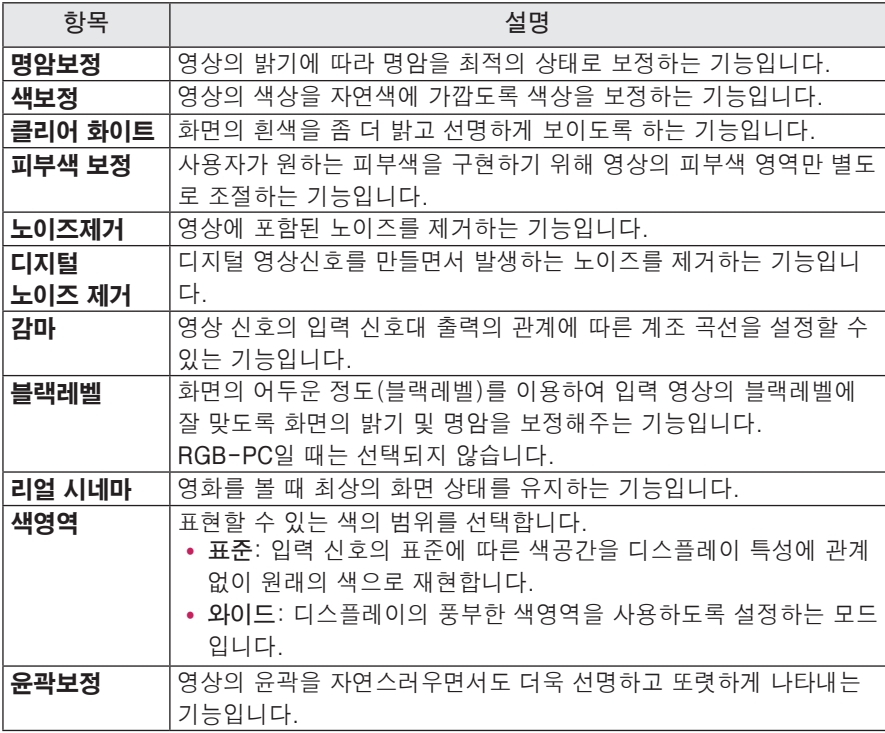

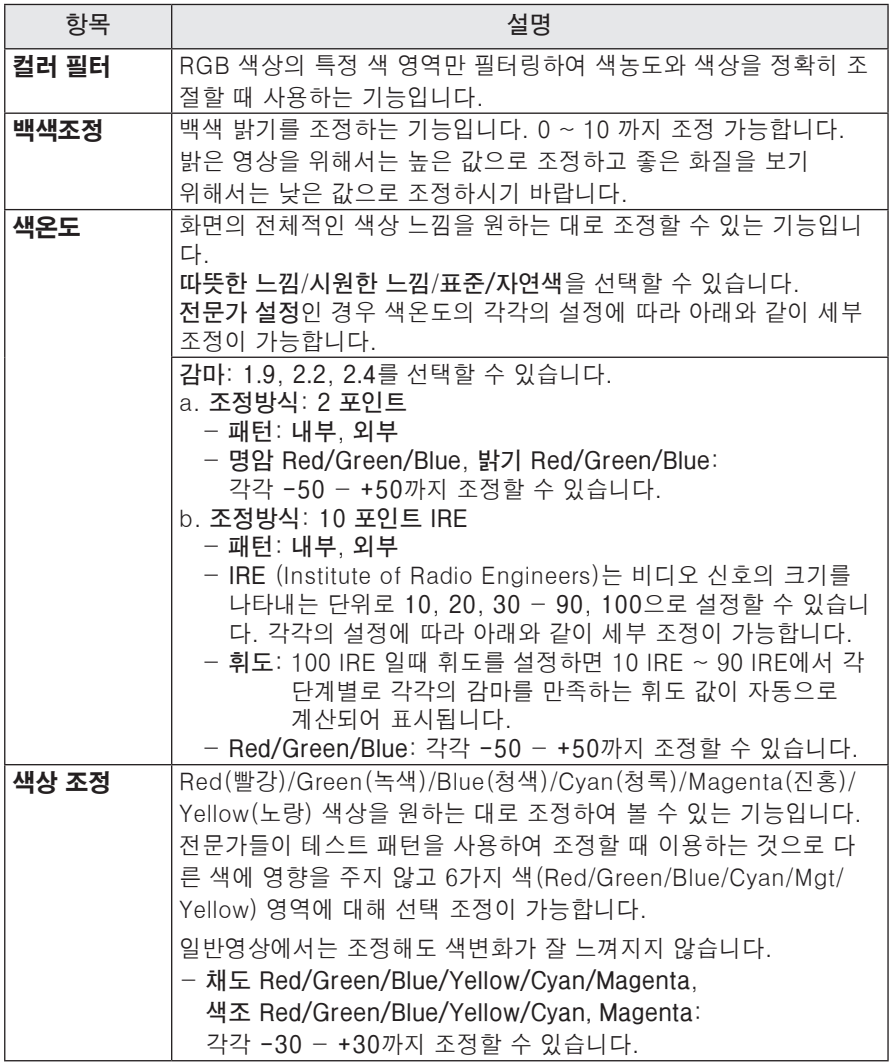

# <span id="page-44-0"></span>음성 설정

- **1 설정메뉴** 버튼을 누르세요.
- **2** ︿, ﹀, ︿, ﹀ 버튼으로 **음성**을 선택한 후 **확인** 버튼을 누르세요.
- **3** ︿, ﹀, ︿, ﹀ 버튼으로 원하는 항목을 설정한 후 **확인** 버튼을 누르세요.  $-$  이전 화면으로 돌아가려면  $\triangle$  버튼을 누르세요.
- **4** 완료한 후 **나가기** 버튼을 누르세요.

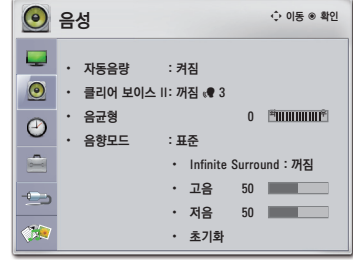

음성 관련 설정은 다음과 같습니다.

| 항목              | 설명                                      |                     |  |
|-----------------|-----------------------------------------|---------------------|--|
| 자동음량            | 자동으로 듣기에 적정한 소리로 맞추는 기능입니다.             |                     |  |
| 클리어             | 프로젝터에서 출력되는 음성을 보다 또렷하고 깨끗하게 청취할 수 있    |                     |  |
| 보이스 II          | 습니다                                     |                     |  |
| 음균형             | 좌우 스피커의 소리의 균형을 조절합니다.                  |                     |  |
| 음향모드            | 음향을 조절할 수 있습니다.                         |                     |  |
|                 | 모드                                      |                     |  |
|                 | 표준                                      | 표준 음향으로 선택할 수 있습니다. |  |
|                 | 음악                                      | 음악을 들을 때 선택합니다.     |  |
|                 | 영화                                      | 영화를 볼 때 선택합니다.      |  |
|                 | 스포츠                                     | 스포츠를 볼 때 선택합니다.     |  |
|                 | 게임                                      | 게임을 할 때 선택합니다.      |  |
| Infinite        | 두 개의 스피커에서 5.1 채널의 입체 음향을 느끼게 해주는 LG 만의 |                     |  |
| <b>Surround</b> | 독자적인 음향 처리 기술입니다.                       |                     |  |
| 고음              | 고음을 조절할 수 있습니다.                         |                     |  |
| 저음              | 저음을 조절할 수 있습니다.                         |                     |  |
| 초기화             | 사용자가 설정한 음성값을 공장 출하상태로 초기화 시키는 기능입니다.   |                     |  |

# <span id="page-45-0"></span>시간 설정

- **1 설정메뉴** 버튼을 누르세요.
- **2** ︿, ﹀, ︿, ﹀ 버튼으로 **시간**을 선택한 후 **확인** 버튼을 누르세요.
- **3** ︿, ﹀, ︿, ﹀ 버튼으로 원하는 항목을 설정한 후 **확인** 버튼을 누르세요.  $-$  이전 화면으로 돌아가려면  $\triangle$  버튼을
	- 누르세요.
- **4** 완료한 후 **나가기** 버튼을 누르세요.

시간 관련 설정은 다음과 같습니다.

| 항목   | 설명                                                                            |
|------|-------------------------------------------------------------------------------|
| 취침예약 | 설정한 시간이 지난 후에 프로젝터가 자동으로 꺼지는 기능입니다.                                           |
| 자동꺼짐 | ┃무신호인 경우, 설정한 시간이 지나면 프로젝터가 자동으로 꺼지는<br> 기능입니다.                               |
|      | <b> 자동 대기 </b> 일정시간 동안 프로젝터에 키 입력이 없을 경우 설정한 시간이 지나면<br>프로젝터가 자동으로 꺼지는 기능입니다. |

 $O$  시간  $\hat{\varphi}$  이동  $\circ$  확인  $\Box$  • 취침예약 : 꺼짐 • 자동꺼짐 : 60 분 • 자동 대기 : 4 시간  $\begin{array}{c|c|c|c} \circ & \circ \\ \circ & \circ \\ \circ & \circ \end{array}$ 

## <span id="page-46-0"></span>일반 설정

- **1 설정메뉴** 버튼을 누르세요.
- **2** ︿, ﹀, ︿, ﹀ 버튼으로 **일반**을 선택한 후 **확인** 버튼을 누르세요.
- **3** ︿, ﹀, ︿, ﹀ 버튼으로 원하는 항목을 설정한 후 **확인** 버튼을 누르세요.  $-$  이전 화면으로 돌아가려면  $\triangle$  버튼을 누르세요. **4** 완료한 후 **나가기** 버튼을 누르세요.
- 

 $\mathbb{C}$  $\hat{\varphi}$  이동  $\circ$  확인 일반 Q • 언어설정 : 한국어<br>• 투사모드 : 표준 • 자동 기스톤 : 겨짐<br>• 자동 키스톤 : 겨짐<br>• 키스톤 1  $\odot$  $7 - E$ **CONTINUES** - <u>- - -</u><br>화면가림  $\odot$ • 3D 모드<br>• 3D 모드<br>• 자동 인력  $\begin{array}{|c|} \hline \textbf{c} \\ \hline \textbf{c} \\ \hline \textbf{c} \end{array}$ ・ 자동 입력 검색<br>・ 자동 켜짐<br>・ 높은 고도 모드 : 꺼짐<br>**: 꺼짐**  $\frac{1}{\sqrt{2}}$ • 대기표시등 : 꺼짐<br>• DivX(R)VOD • 초기설정

일반 관련 설정은 다음과 같습니다.

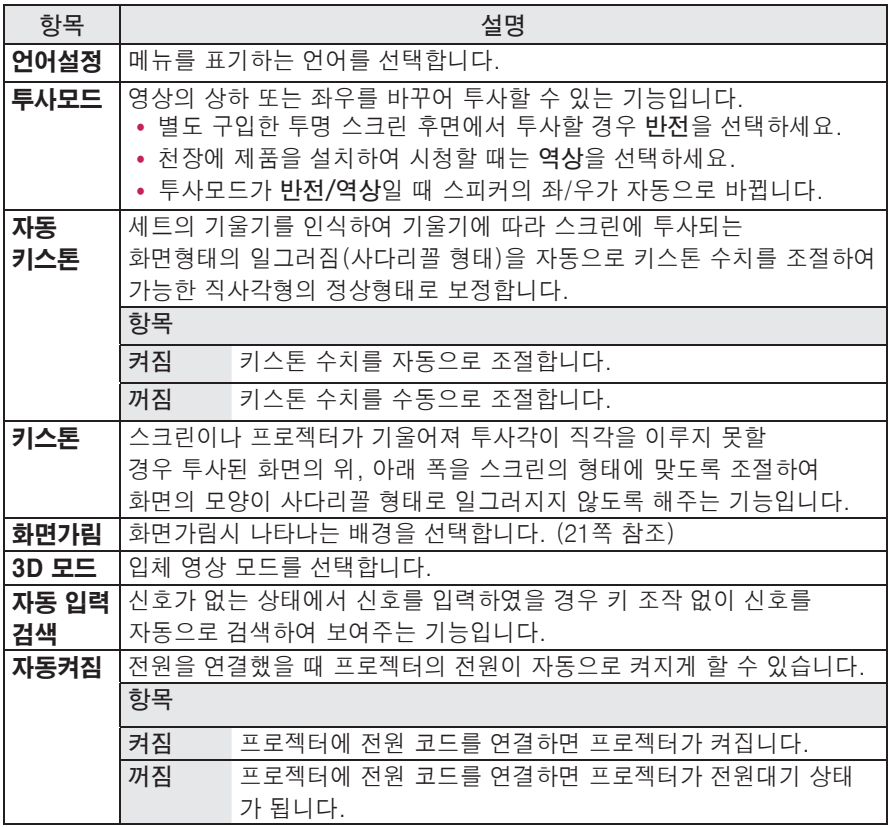

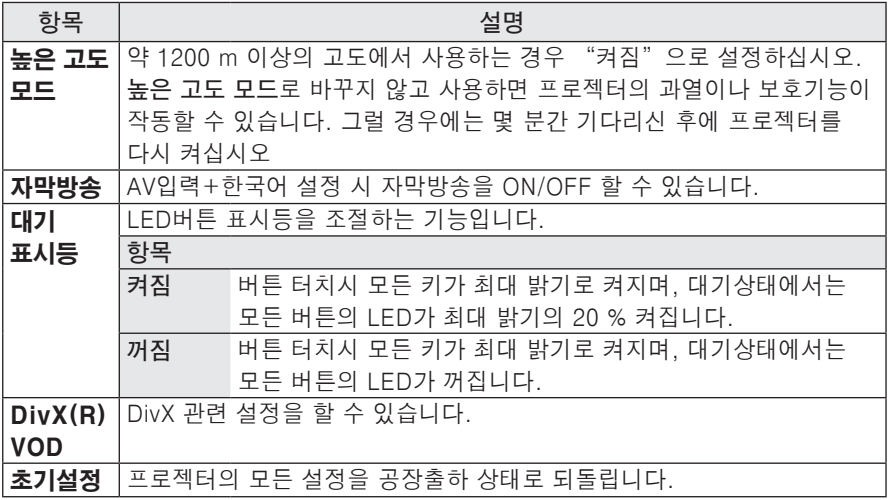

# <span id="page-48-0"></span>외부기기를 연결하려면

프로젝터와 여러가지 외부기기를 연결합니다.

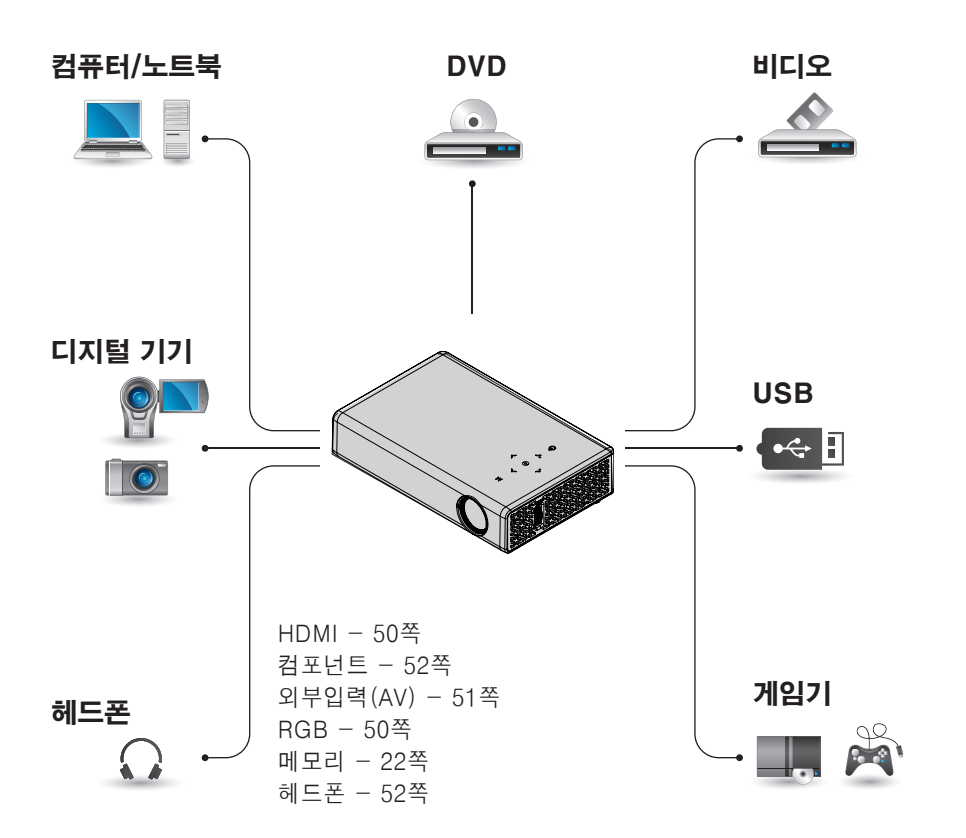

# <span id="page-49-0"></span>디지털 방송 수신기나 DVD, 비디오 등을 연결 하려면

디지털 방송 수신기나 DVD, 비디오 등을 연결한 후 해당기기를 연결한 입력으로 변경하세요.

### HDMI 연결

HDMI 케이블을 사용하면, 고화질과 고음질의 영상 시스템을 즐길 수 있습니다. 리모컨의 **외부입력** 버튼을 눌러 **HDMI**를 선택하세요.

# $\begin{array}{ccc} \mathbf{w} & \mathbf{a} & \mathbf{w} \\ \mathbf{0} & \mathbf{0} & \mathbf{0} \end{array}$ **EDMI/DR** Ŭ 444444  $\Box$ EΞ  $\overline{a}$   $\overline{a}$ H<sub>DMI</sub>

# PC를 연결하려면

이 프로젝터는 Plug & Play를 지원합니 다. PC를 연결하면 별도의 드라이버를 설치할 필요없이 바로 즐길 수 있습니다.

## RGB 연결

PC의 출력과 프로젝터의 PC 영상 입력 단자를 RGB 케이블로 연결합니다. 음성을 출력하려면, 별매품인 음성 케이블로 PC와 프로젝터를 연결하세요.

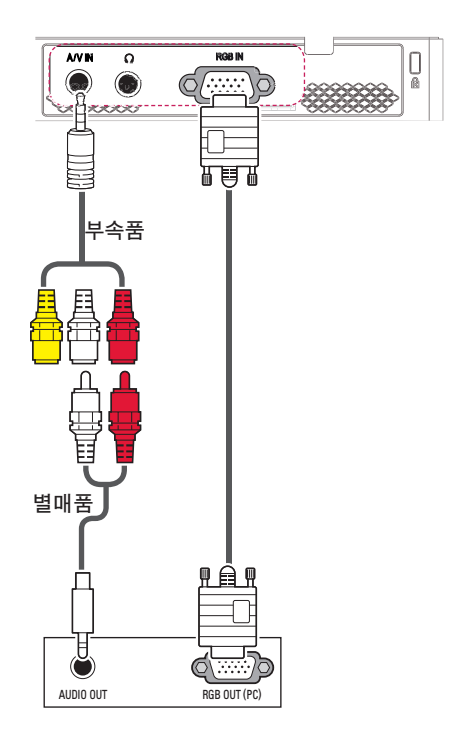

<span id="page-50-0"></span>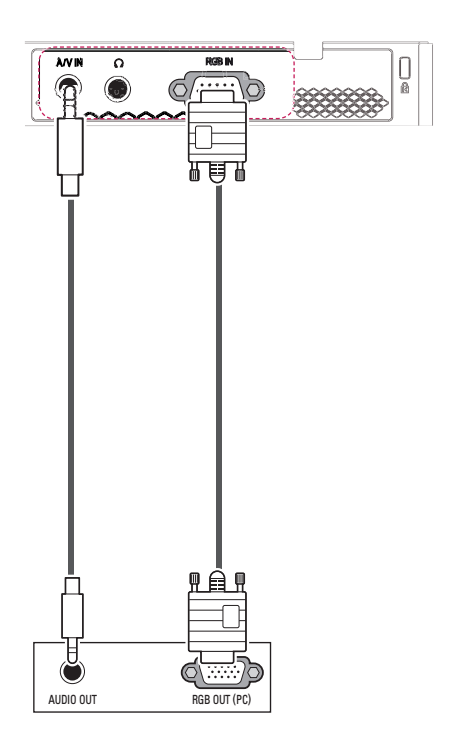

#### 위의 그림과 같이 젠더를 사용하지 않고 음성 케이블을 연결할 수 있습니다.

# 외부입력(AV) 연결

외부기기의 출력과 프로젝터의 영상/음 성 입력 단자를 영상/음성 연결선으로 연 결합니다.리모컨의 **외부입력** 버튼을 눌 러 **외부입력**을 선택하세요.

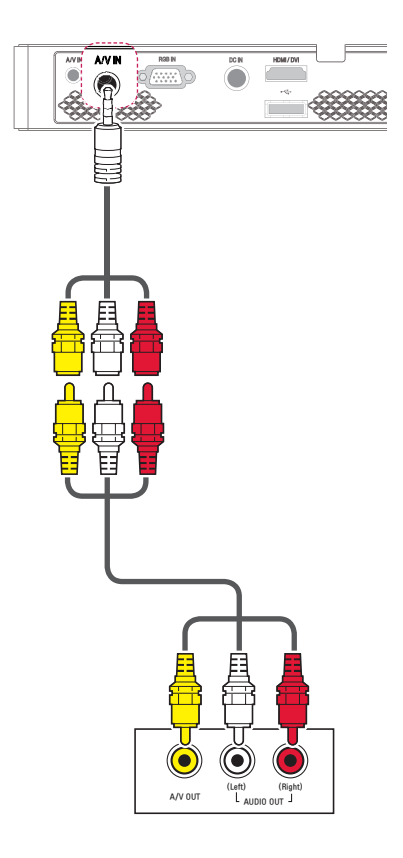

### <span id="page-51-0"></span>컴포넌트 연결

컴포넌트 단자가 있는 외부기기를 프로젝터의 RGB IN 단자에 연결하면 보다 선명한 영상을 즐길 수 있습니다. 리모컨의 **외부입력** 버튼을 눌러 **컴포넌트**를 선택하세요.

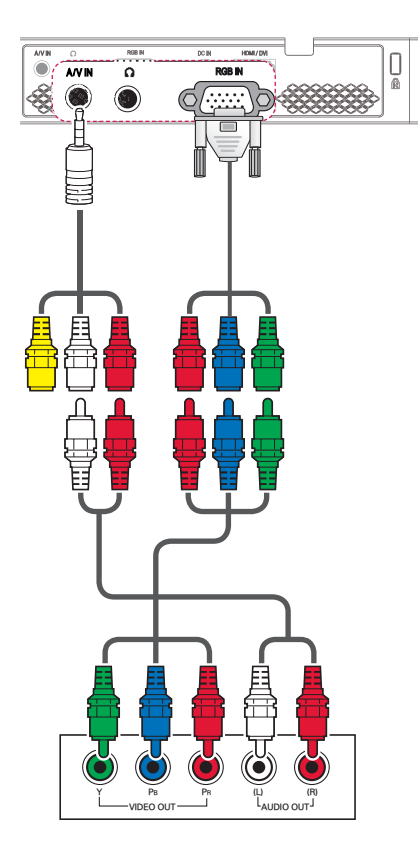

# 헤드폰을 연결하려면

프로젝터의 소리를 헤드폰으로 들을 수 있습니다.

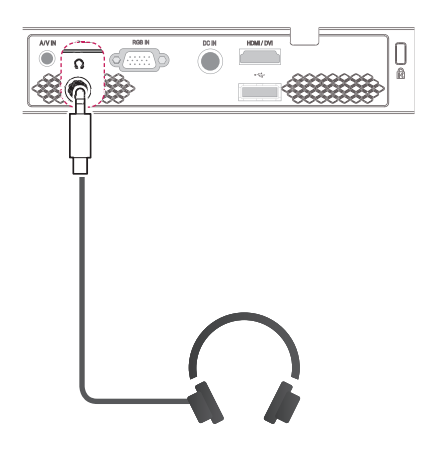

# <span id="page-52-0"></span>유지보수

프로젝터 청소를 하여 최적의 상태를 유지합니다.

# 청소

## 렌즈의 청소

표면에 먼지나 얼룩이 나타나는 경우에 는 언제나 렌즈를 청소해야 합니다. 렌즈 표면은 공기 분사기 또는 부드럽고 마른 헝겊으로 청소하세요. 렌즈상의 먼지나 얼룩을 지우고자 하는 경우에는 공기 분사기 또는 시중에 판매되는 렌즈 클리닝 제품이나 알코올 을 면봉이나 융에 묻혀서 가볍게 문질러 닦아주세요.

이때 렌즈 클리닝 제품을 렌즈에 직접 뿌리면 렌즈 안쪽으로 흘러 들어갈 수 있으니 주의하세요.

### 프로젝터 케이스의 청소

프로젝터 케이스를 청소하고자 하는 경우, 먼저 전원 코드를 빼 주세요. 먼지 또는 얼룩을 제거하고자 하는 경우 부드럽고 보푸라기가 일지 않는 마른 헝겊을 이용하세요. 알코올, 벤젠, 신나 또는 기타 화학약품 을 사용하면 케이스에 손상을 줄 수도 있으므로 사용하지 마세요.

# <span id="page-53-0"></span>서비스에 대해서

**◆ 고객의 권리 ◆**

고객께서는 제품 사용 중에 고장 발생시, 구입일로부터 1년동안 무상 서비스를 받으실 수 있는 소중한 권리가 있습니다.

단, 고객 과실 및 천재지변에 의해 고장이 발생한 경우에는 무상 기간내라도 유상 처리됨을 알려드립니다.

**◆ 유상 서비스 (고객의 비용 부담)에 대한 책임 ◆**

**서비스 신청시 다음과 같은 경우는 무상 서비스 기간내라도 유상 처리 됩니다. 고장이 아닌 경우 서비스를 요청하면 요금을 받게 되므로 반드시 사용설명서를 읽어 주세요.**

➊ **기구세척, 조정, 사용설명 등은 제품고장이 아닙니다.** (수리가 불가능한 경우 별도 기준 에 준함)

- ◆ 사용설명 및 분해하지 않고 간단한 조정
- ◆ 제품 내부에 먼지세척 및 이물 제거시
- ◆ 제품의 이동, 이사 등으로 인한 설치 변경 요청시
- ◆ 구입시 고객요구로 설치한 후 재 설치시
- ◆ 구매 설치 이후 추가제품 연결 요청시
- ◆ 고객 요청으로 재 설치할 경우
- ◆ 헤드세척 및 이물투입 서비스 요청시
- ◆ 네트워크 및 타사 프로그램 사용 설명

➋ **소비자 과실로 고장이 난 경우**

- 소비자의 취급 부주의 및 잘못된 수리로 고장 발생시
	- 전기 용량을 틀리게 사용하여 고장이 발생한 경우
	- 설치 후 이동시 떨어뜨림 등에 의한 고장, 손상 발생시
	- 당사에서 미지정한 소모품, 옵션품사용으로 고장 발생시

- LG전자 서비스 센터의 수리기사가 아닌 사람이 제품을 수리 또는 개조하여 고장 발생시

#### $\Omega$  그밖의 경우

■ 천재지변(화재, 염해, 수해 등)에 의한 고장 발생시

■ 소모성 부품의 수명이 다한 경우 (배터리, 형광등, 헤드, 진동자, 램프류, 필터류, 토 너, 드럼, 리본 등)

#### **◆ LG전자 서비스 안내 ◆**

서비스 접수, 상담 및 서비스센터 문의는 전국 어디서나 지역 번호 없이 **1544-7777/1588-7777**을 이용해 주시기 바랍니다.

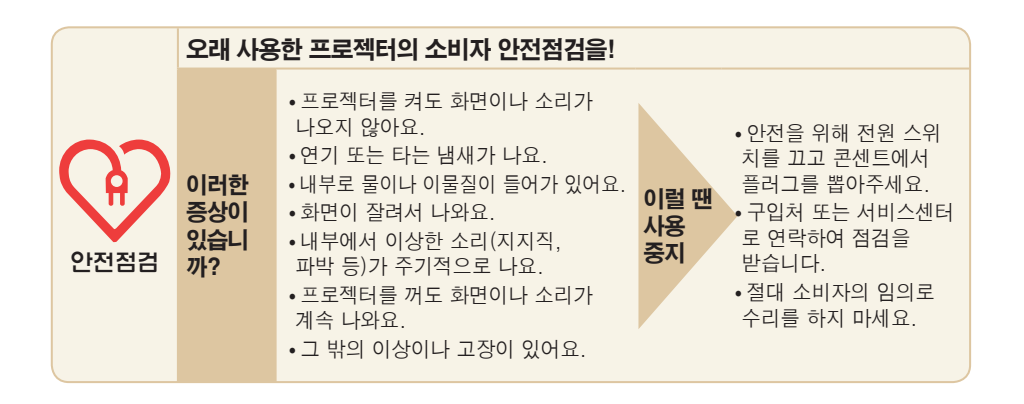

# <span id="page-55-1"></span><span id="page-55-0"></span>제품규격

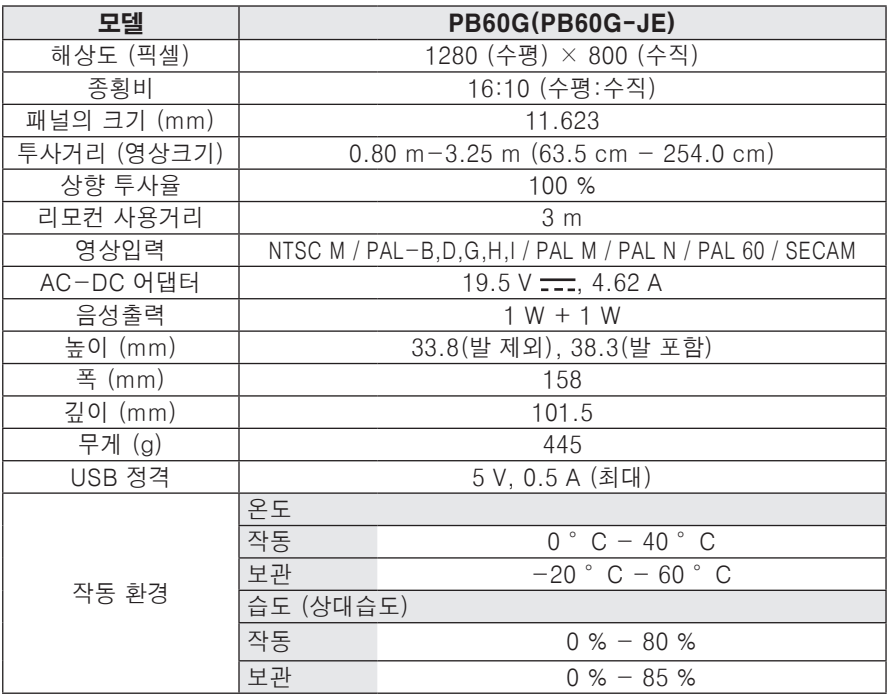

지원되는 모니터 디스플레이

| 해상도       | 수평 주파수<br>(kHz) | 수직 주파수<br>(Hz)  |
|-----------|-----------------|-----------------|
| 640x350   | 31.468          | 70.09           |
| 720x400   | 31.469          | 70.08           |
| 640×480   | 31.469          | 59.94           |
| 800x600   | 37.879          | 60.31           |
| 1024x768  | 48.363          | 60.00<br>119.99 |
| 1152x864  | 54.348          | 60.053          |
| 1280x768  | 47.776          | 59.870          |
| 1280x800  | 49.68           | 60              |
| 1360x768  | 47.712          | 60.015          |
| 1280x1024 | 63.981          | 60.020          |
| 1400x1050 | 65.317          | 59.979          |
| 1680x1050 | 65.3            | 60              |

#### 지원되는 HDMI/DVI-DTV 모드

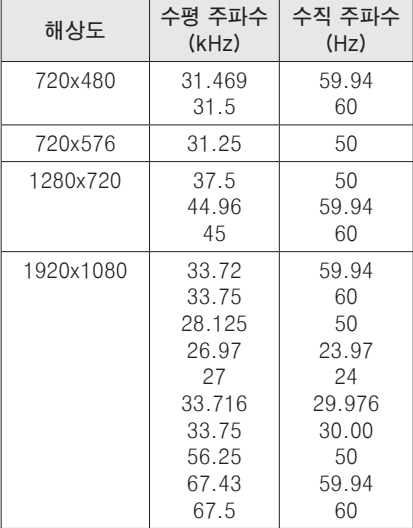

- 지원되지 않는 신호가 입력될 경우 화 면이 제대로 나오지 않거나, "신호없음", 혹은 "지원하지 않는 모드" 라는 화면표시가 나타납니다.
- Plug & Play 기능으로서 DDC 1/2B 타입이 지원됩니다.(PC의 모니터 자 동인식 기능)
- 지원하는 PC 동기 신호 종류: 분리형 동기(Separate).
- y 최상의 화질을 제공하는 PC 모드로 1280x800을 권장합니다.

#### 컴포넌트 단자 연결 정보

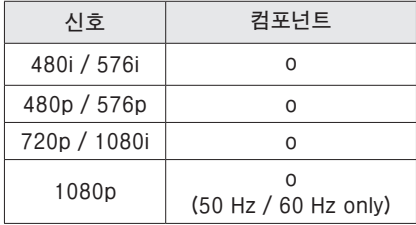

#### 오픈 소스 소프트웨어 안내

본 제품에 탑재된 GPL, LGPL, MPL 및 그 외 오픈소스 라이센스 하에 개발된 소스 코드를 얻으려면, **http://opensource.lge.com** 을 방문하십시오. 소스 코드를 비롯하여 해당하는 모든 라이센스의 내용 및 저작권 표시, 보증 책임이 없다는 표시를 다운로드 할 수 있습니다. 본 제품을 구매하신 후 3년 내에 opensource@lge.com로 e-mail을 보내 본 제품에 탑재된 소프트웨어의 오픈 소스 코드를 요청하실 경우, 매체 비용, 운반비 등 제공에 필요한 최소한의 비용을 받고 CD-ROM에 담아 제공해 드립니다.

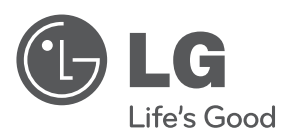

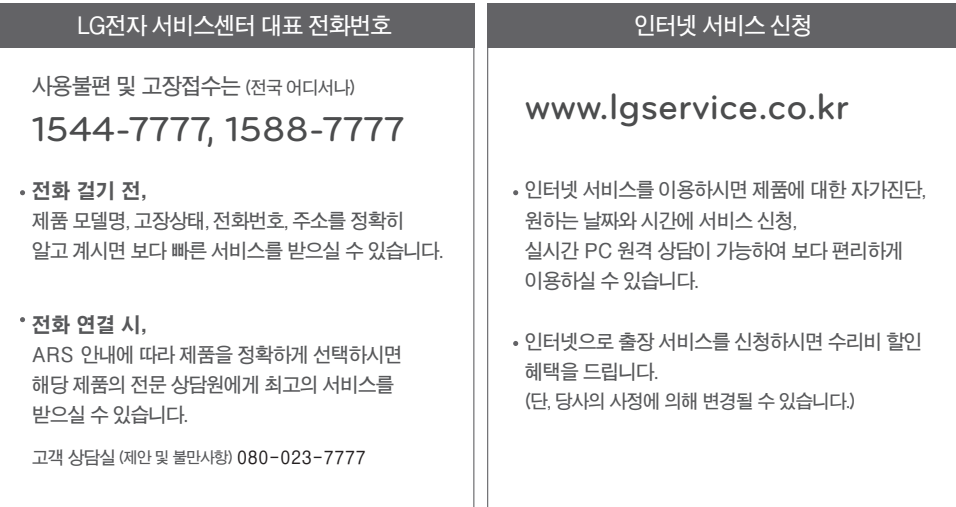

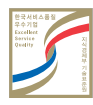